# *S446/S446R* 使用手冊

# *Socket 478 Pentium 4* 處理器主機板

編號: *G03-S446R2C*

發佈日期:**2002** 年 **3** 月

商標:

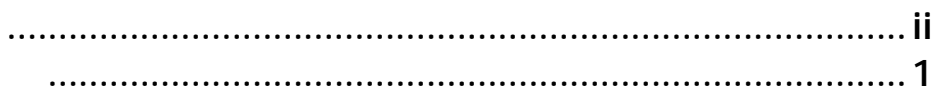

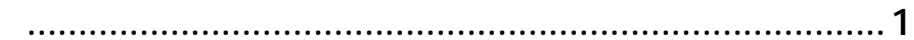

#### S446/S446R

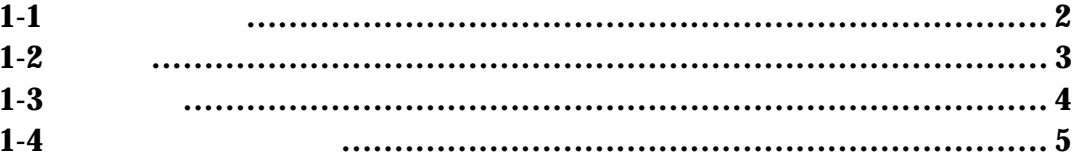

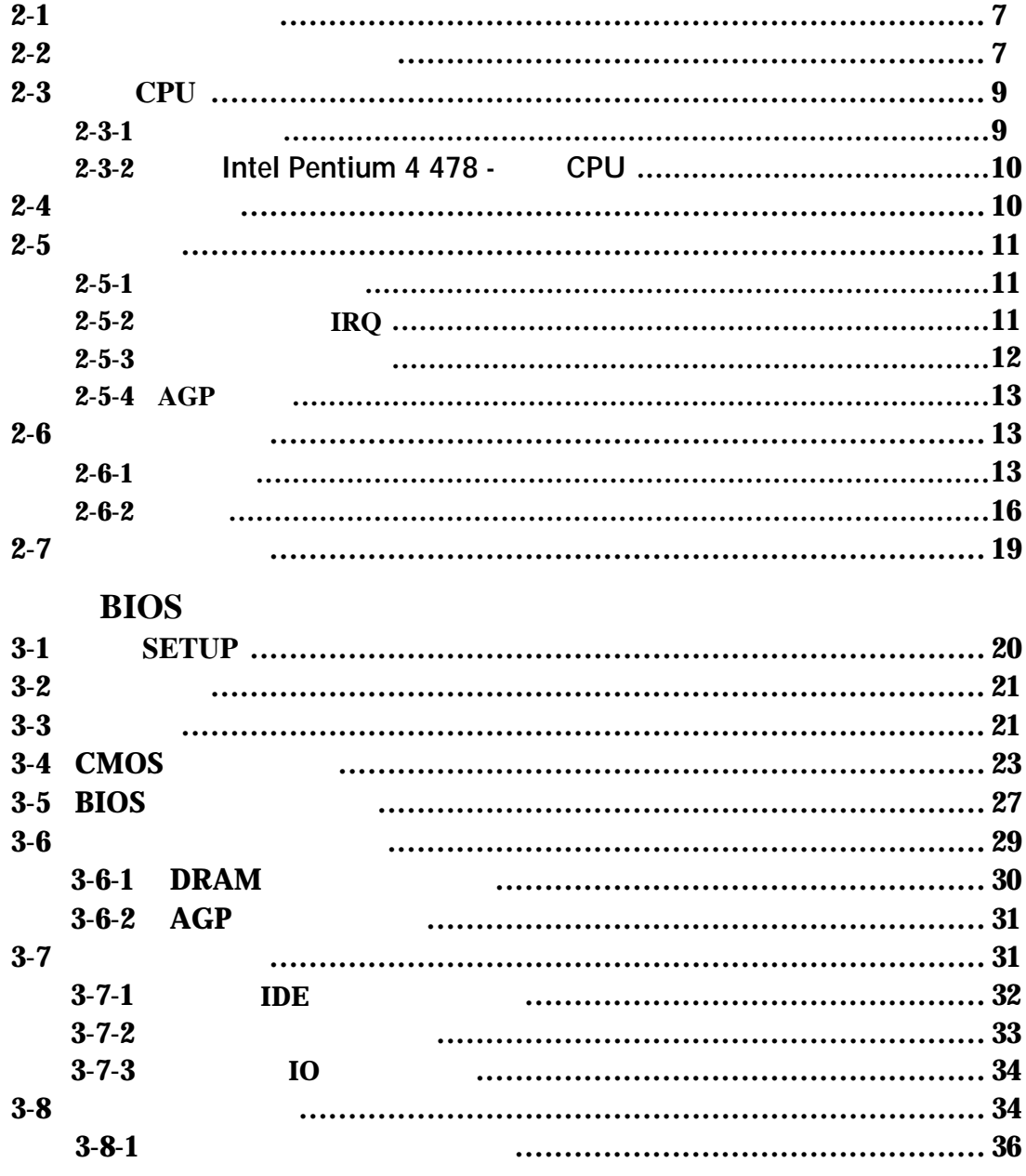

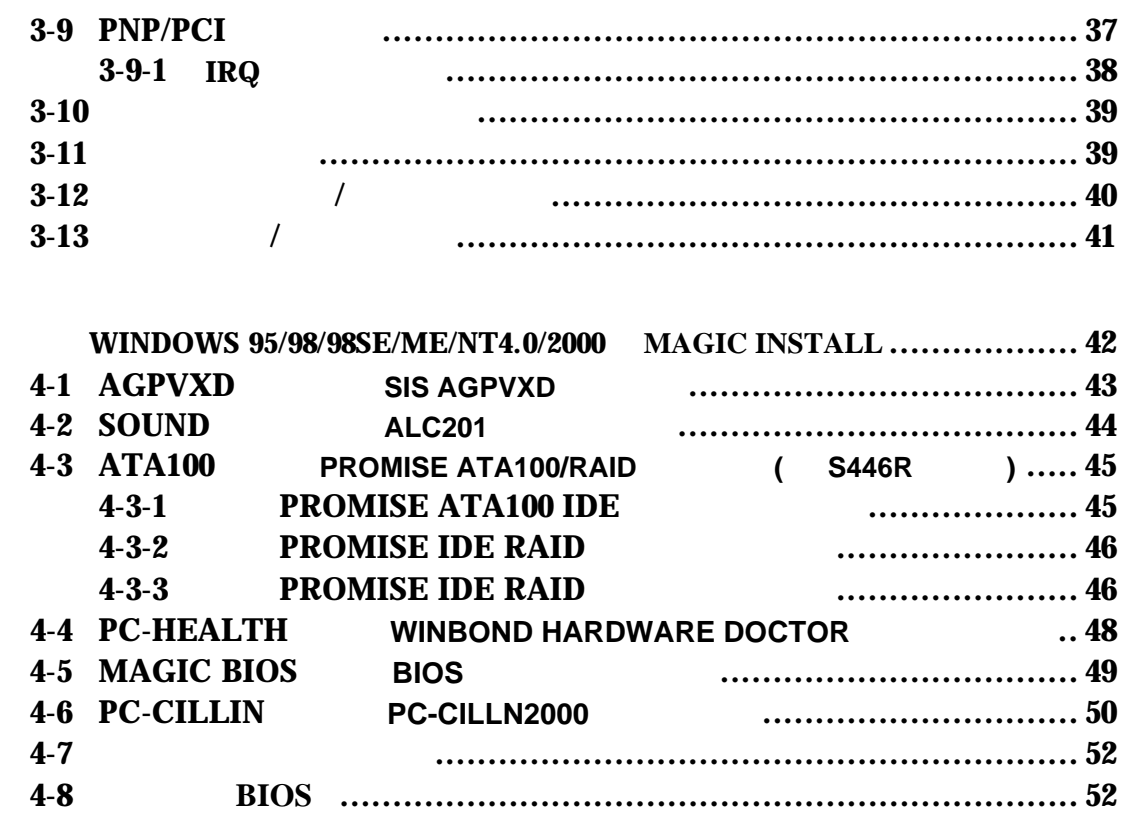

使用者需知

S446/S446R

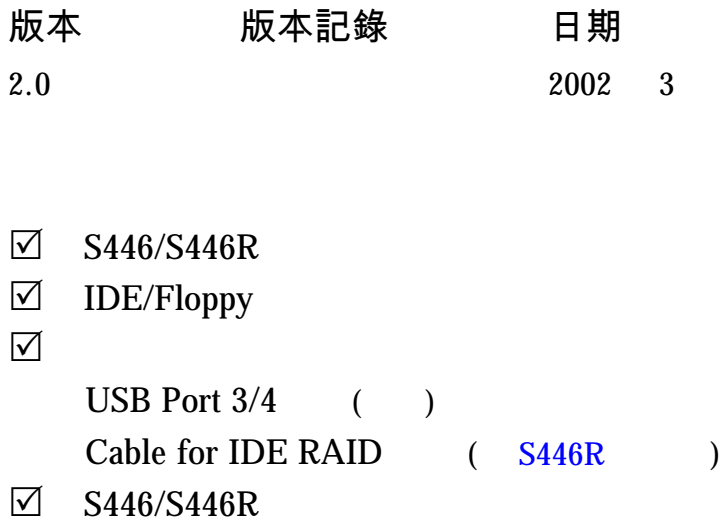

# **Intel Pentium 4** 中央處理器的散熱解決方案 **–** 風扇

 $(CPU)$ 

一個好的風扇,除了要有較高的轉速外,適當的散熱片面積亦是相當重要的因素。它 可透過其表面之散熱片區域的範圍,集中來自中央處理器的高熱,並透過附加的風扇 讓熱氣流傳導出去。除此之外,散熱膏亦能有效的將高熱由中央處理器傳輸到散熱 片。為了達到散熱傳導的最佳效果,Intel 建議您使用散熱膏,並以固定夾將風扇附加 在處理器上。

當您為系統選擇適當的風扇時,請參考以下網址中 Intel 所推薦與 Intel 處理器一起使用 之風扇。

有關 Intel Pentium 4 處理器之散熱片及風扇銷售廠商,請至以下網址 http://developer.intel.com/design/Pentium4/components/index

**1** 

# 第一章

# S446/S446R

# **1-1** 主機板特性

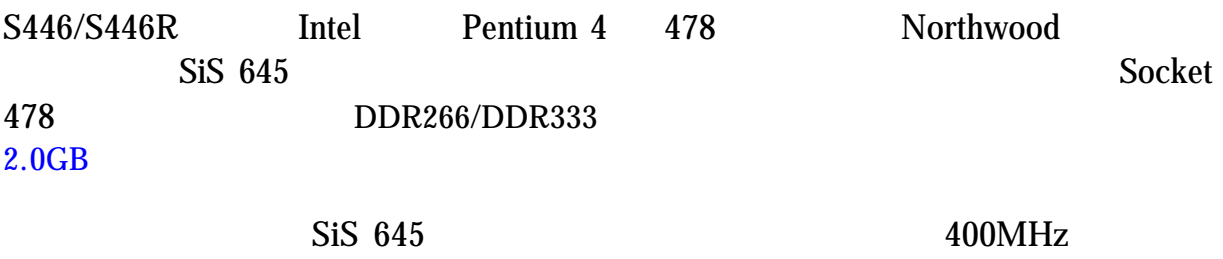

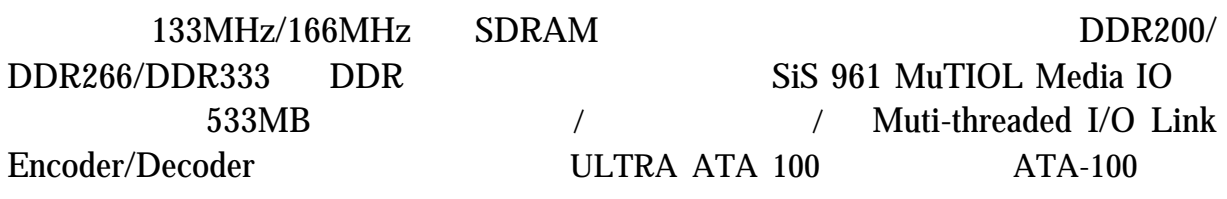

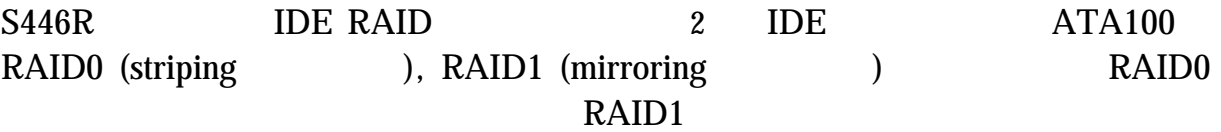

S446 BIOS **Recovery Genius** 

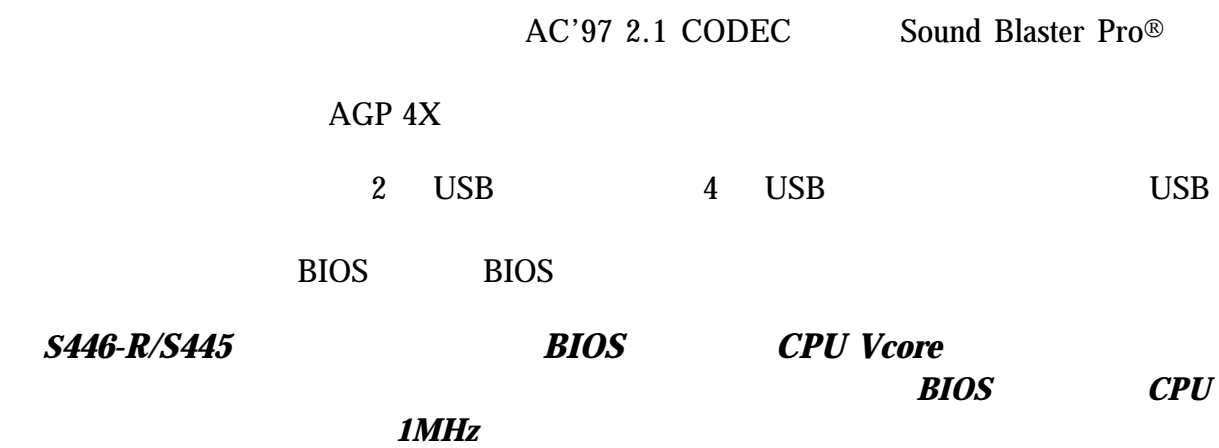

# **1-2** 規格

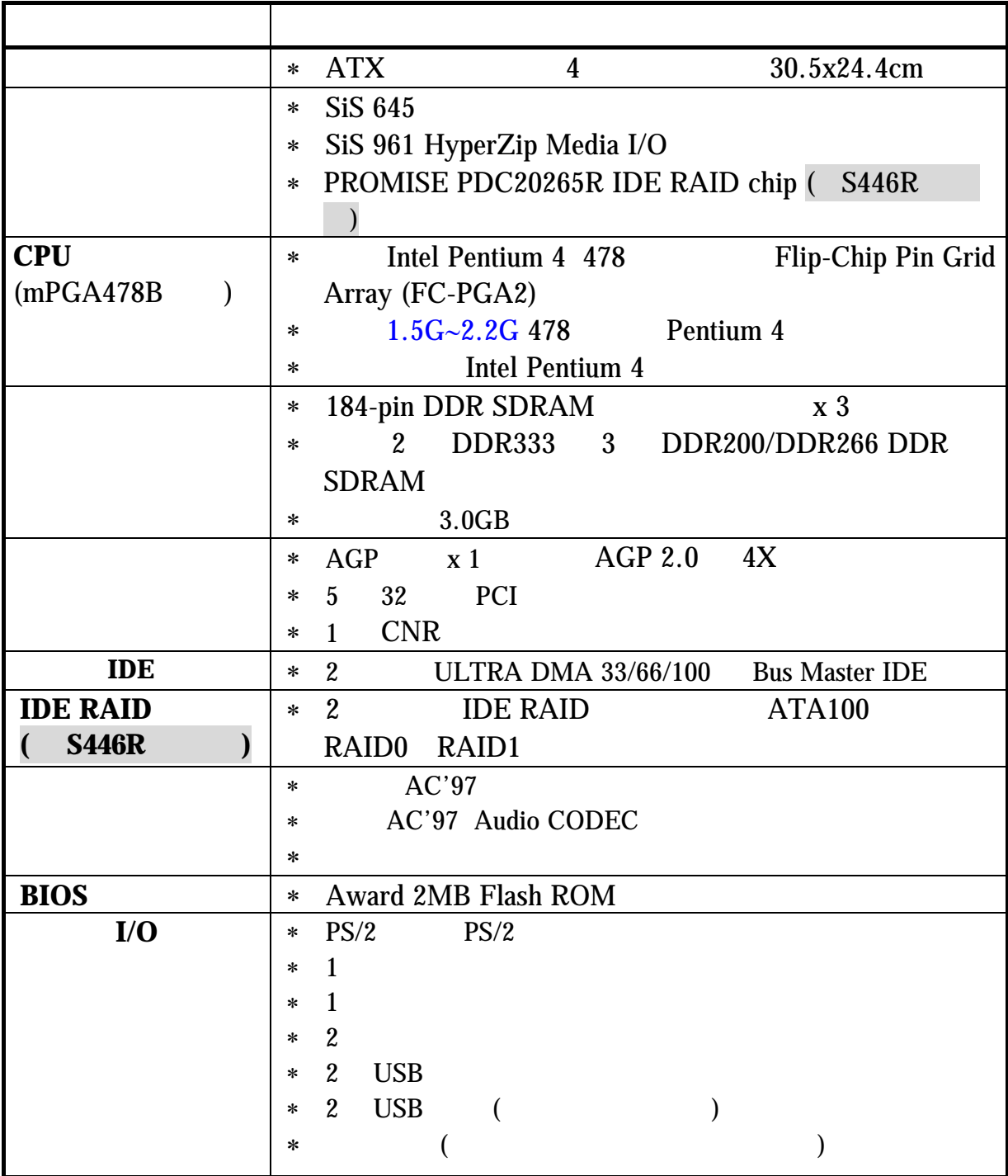

# **1-3** 性能表

Intel Pentium 4 1.9GHz mPGAB package 128M DDR266 x2 (SAMSUNG K4H280838B-TCB0) 256M DDR333 x1 (KINGMAX KDL684T4A2A-6) VGA NVDIA Geforce2 MX-400 64MB (1024x768xHi-color) IBM DTLA-305040 (ATA-100) **BIOS:** Award Optimal default **Win 98SE** 

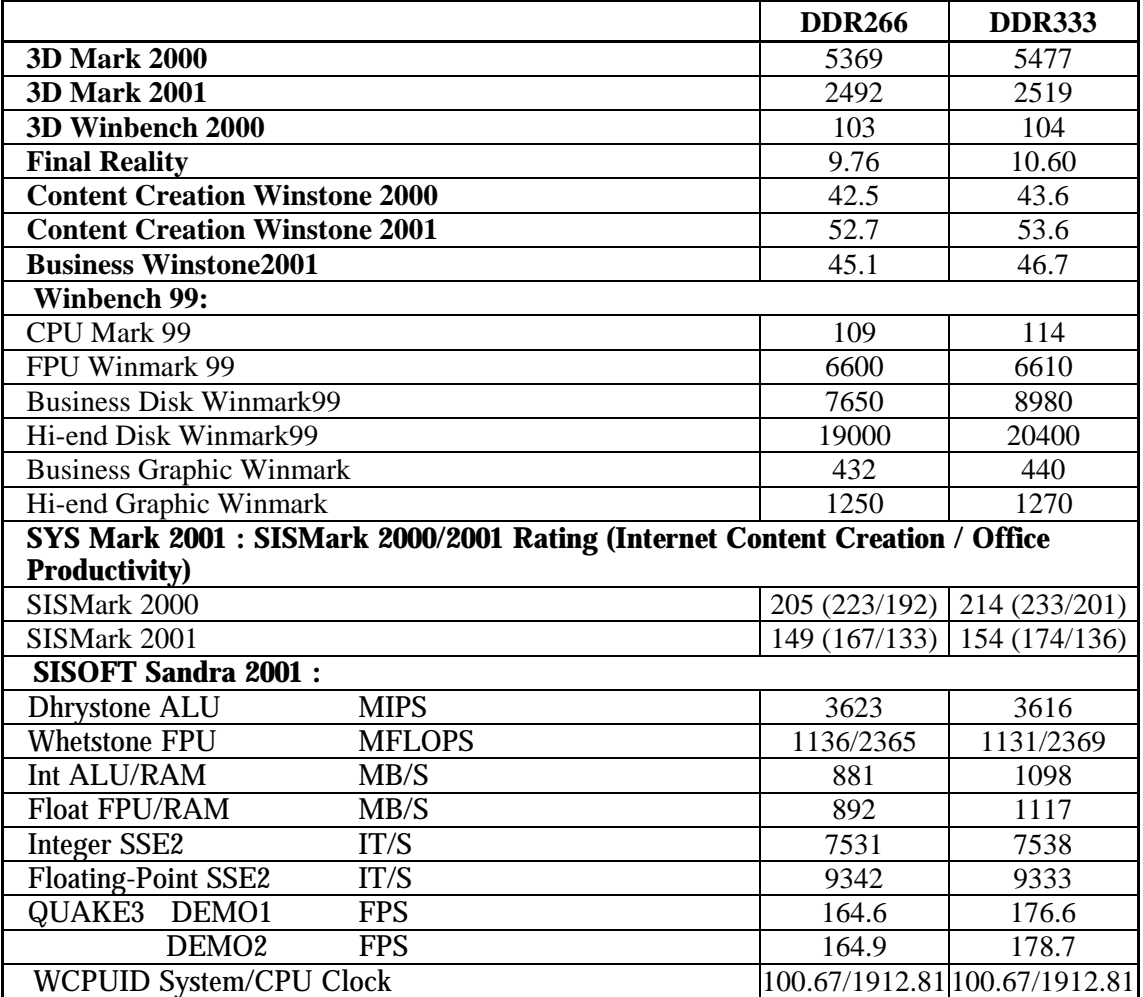

# **1-4** 設計圖及跳線設定

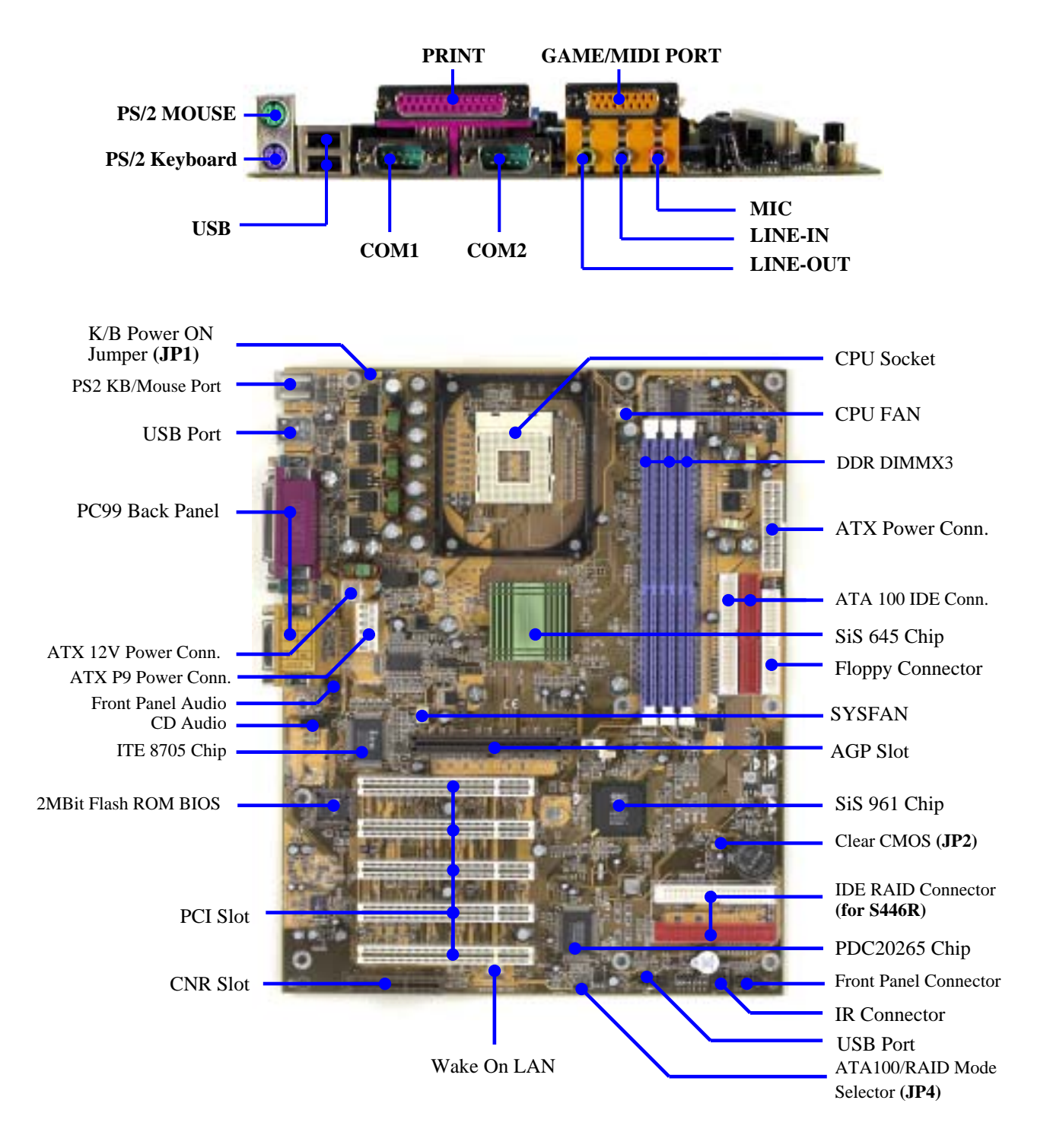

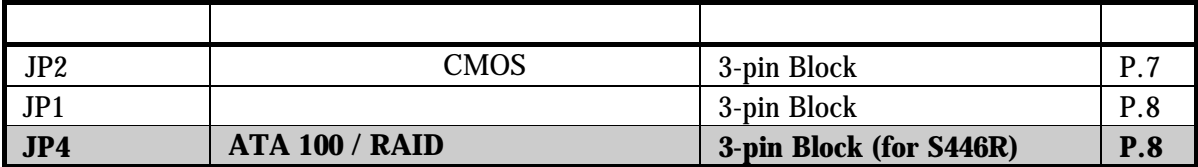

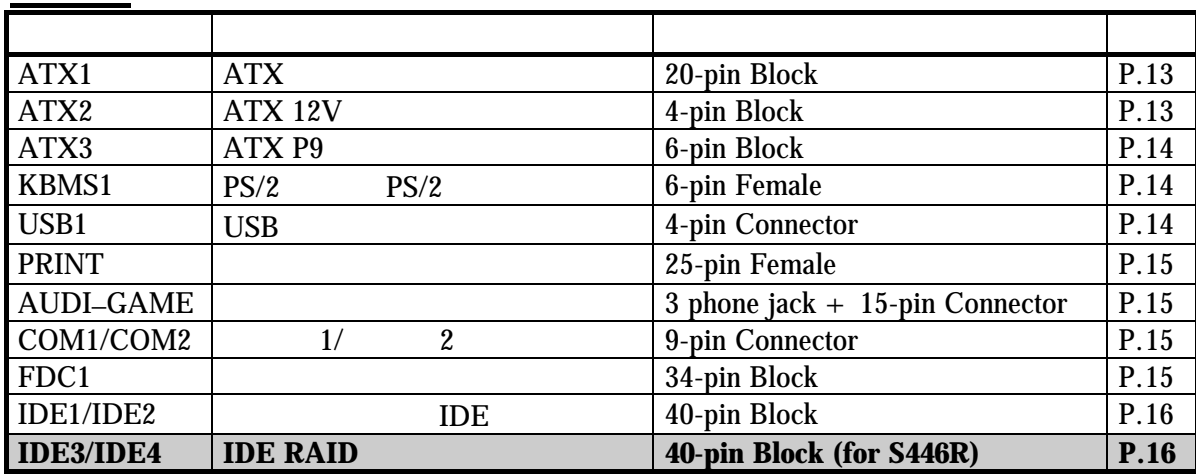

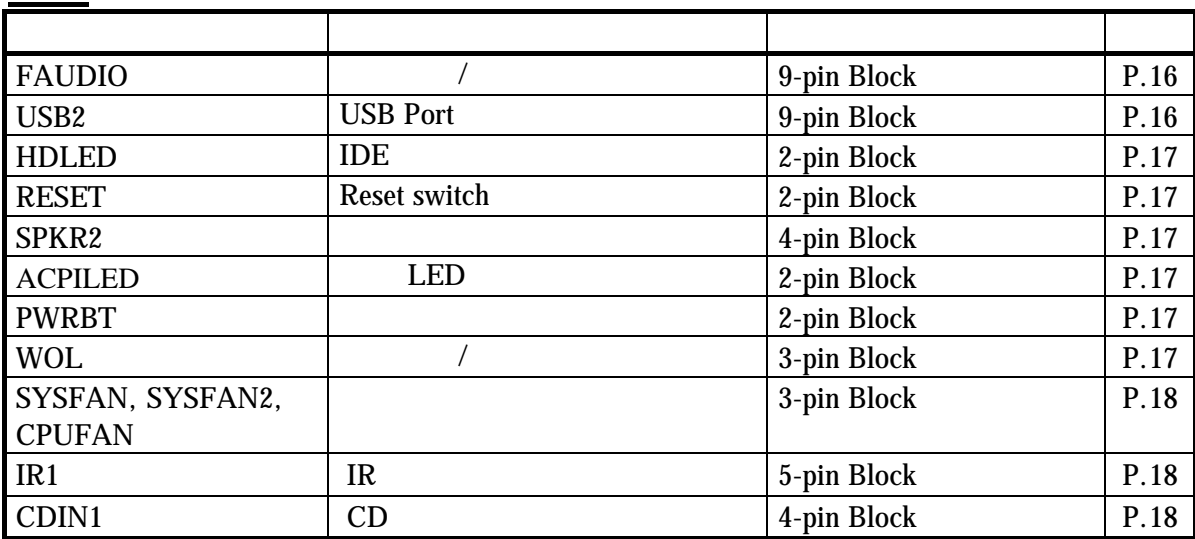

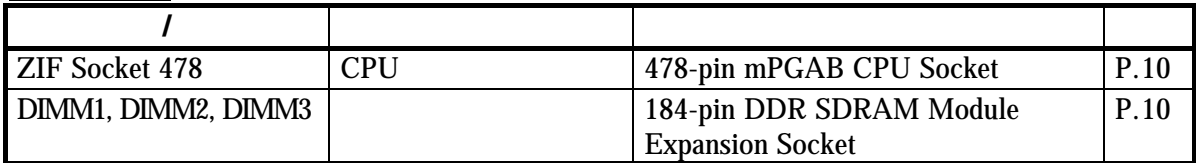

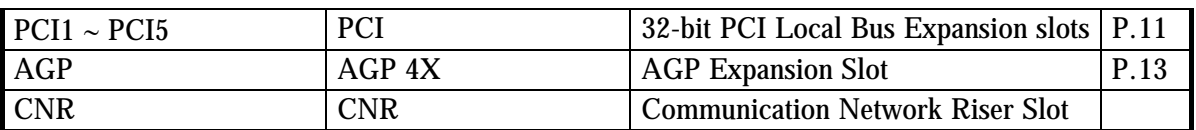

第二章

# 硬體安裝

# **2-1** 硬體安裝步驟

- 1. 檢查主機板設定
- 2. CPU CPU 3. (DIMM)
- 4. 安裝擴充卡
- $5.$  $6.$  ATX 7. Load Standard Default 8. 重新開機
- 9. 安裝操作系統

 $10.$ 

# **2-2** 檢查主機板的跳線設置

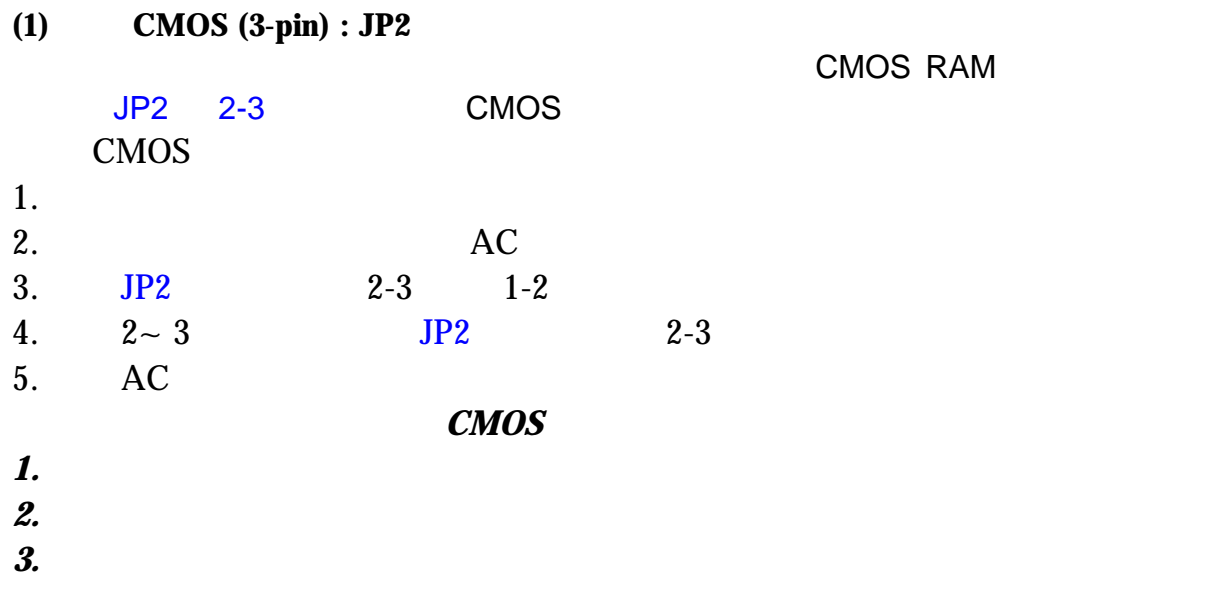

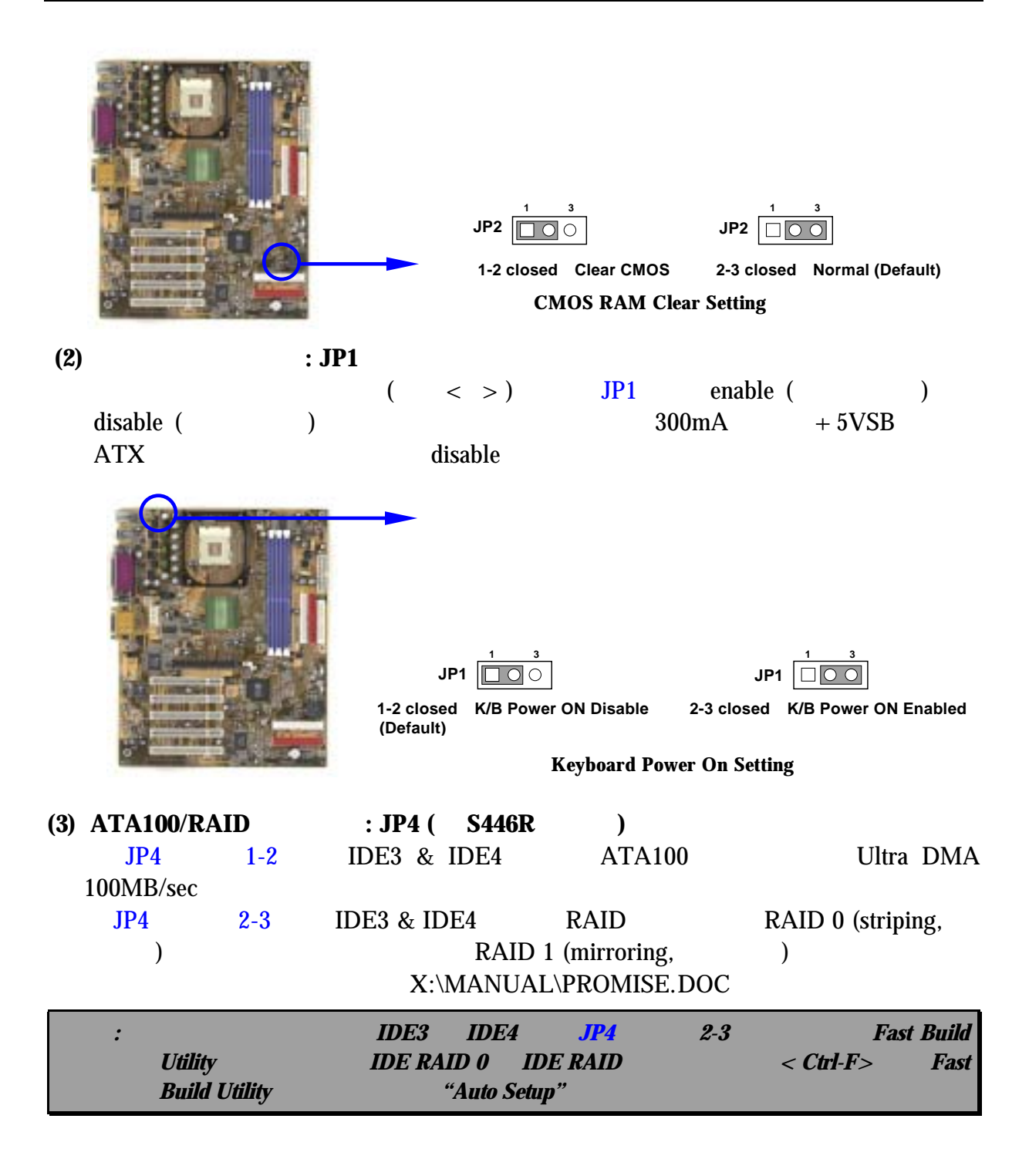

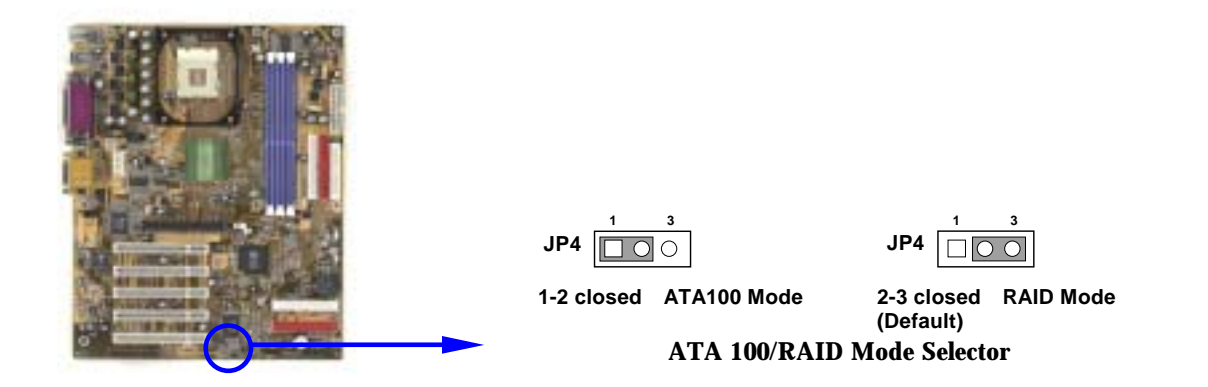

# **2-3** 安裝 **CPU**

# **2-3-1** 常用術語:

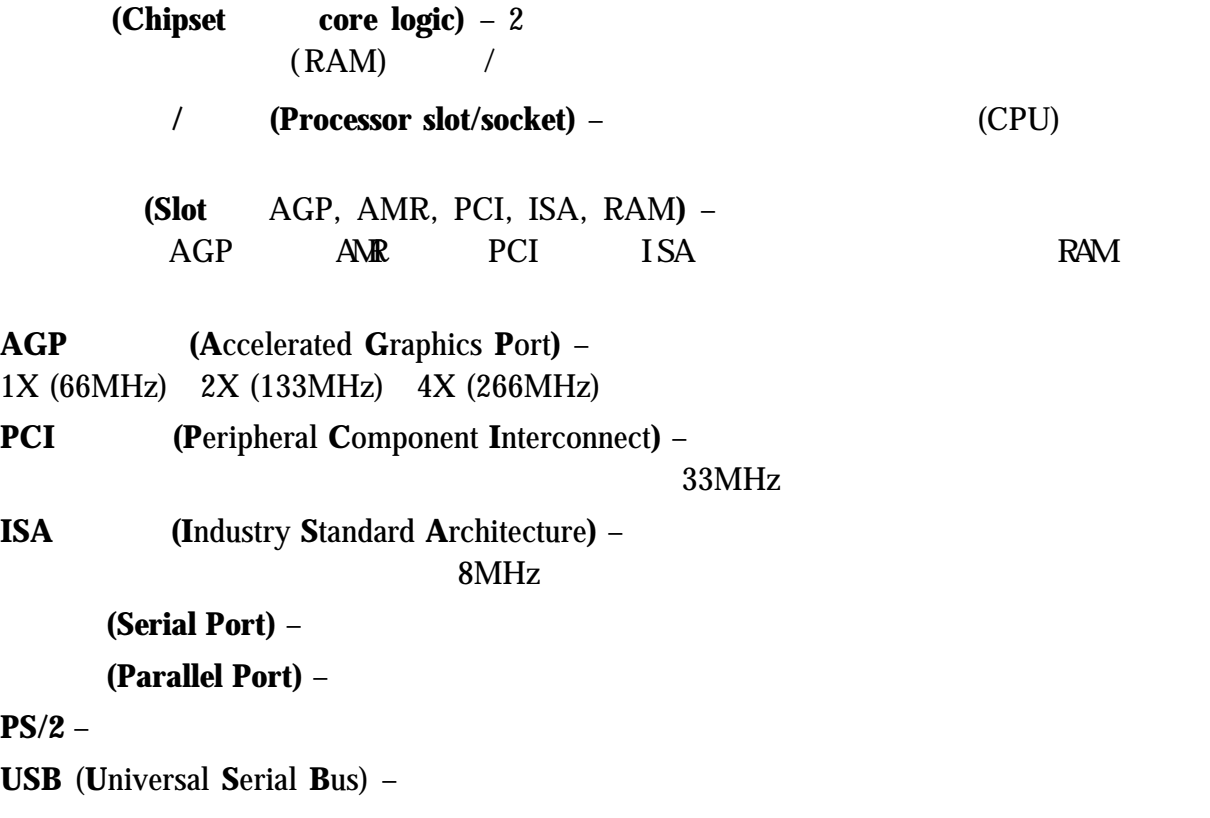

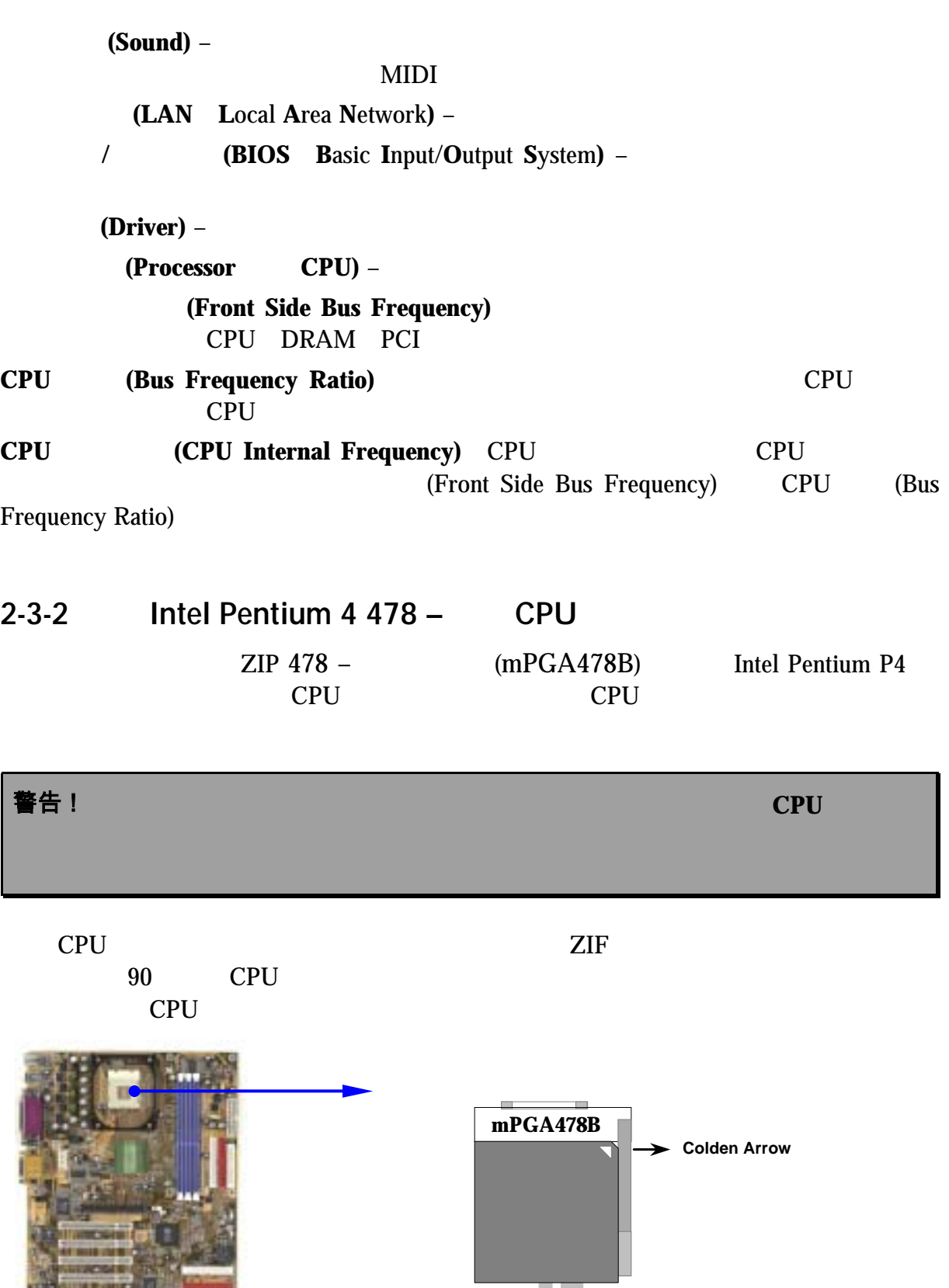

**CPU ZIF mPGAB Socket** 

當你將CPU插入ZIF插槽時,不要使用太大的力量,插入後只要輕輕把拉桿沿正確方向

# **2-4** 安裝記憶體

#### 184-pin DUAL INLINE MEMORY MODULES (DIMM) 體從最小的 64MB 擴充至最大的 3.0GB 記憶體。

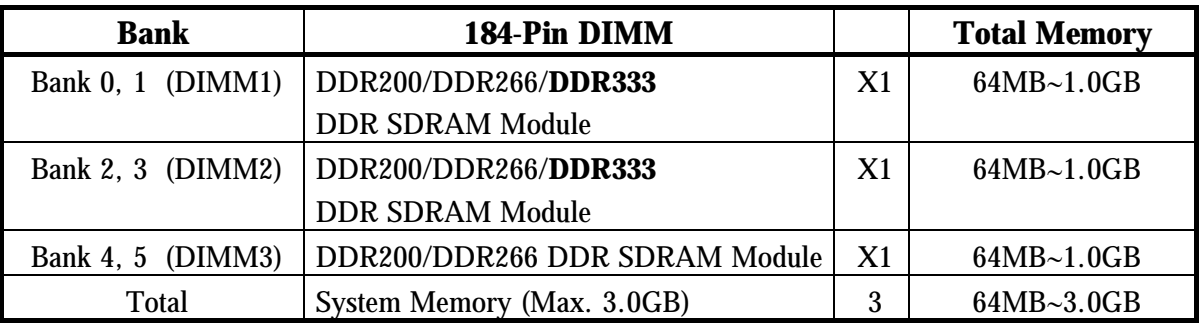

備註**!** 因為 **SiS 645** 晶片的限制,當 **DDR** 時脈設定成 **166MHz** 時,本主機板僅 可支援 **2** 條 **DDR333** 記憶體模組。

 $2-4$ 

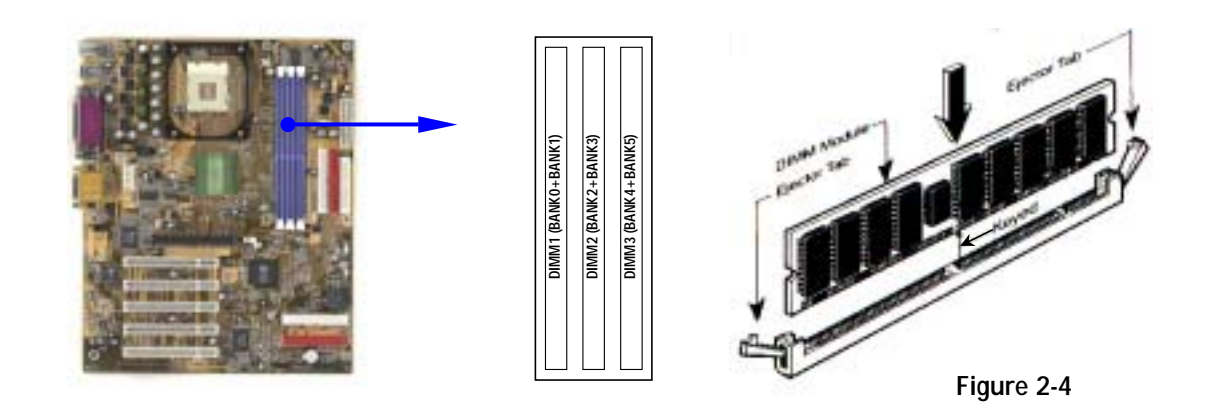

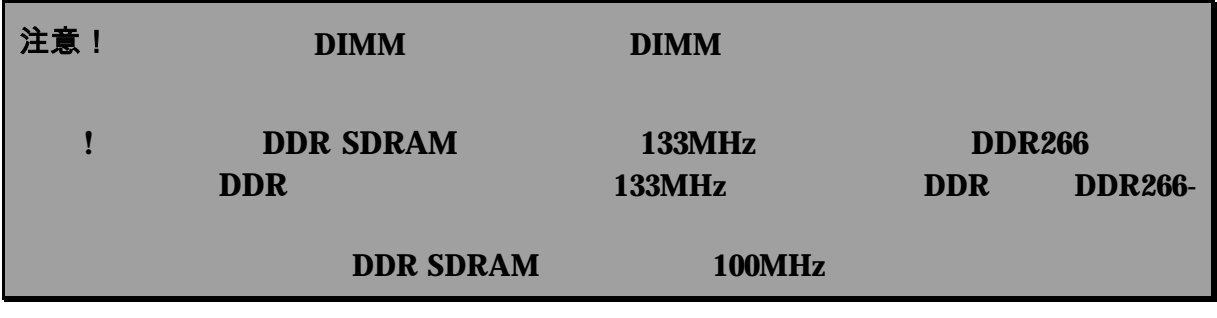

# **2-5** 擴充卡

# 警告! 當添加、移除擴充卡,或其他系統組件時務必請關掉電源,以避免

# **2-5-1** 擴充卡安裝程序

1.  $\blacksquare$ 2.  $3.$ 4.  $5.$ 6. BIOS  $7.$ 

# **2-5-2** 設定擴充卡的 **IRQ**

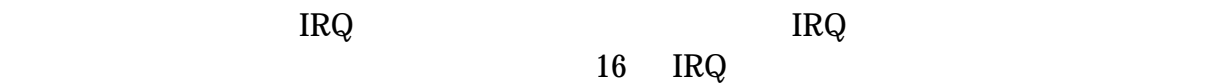

**IRQ** 的基本中斷分配表

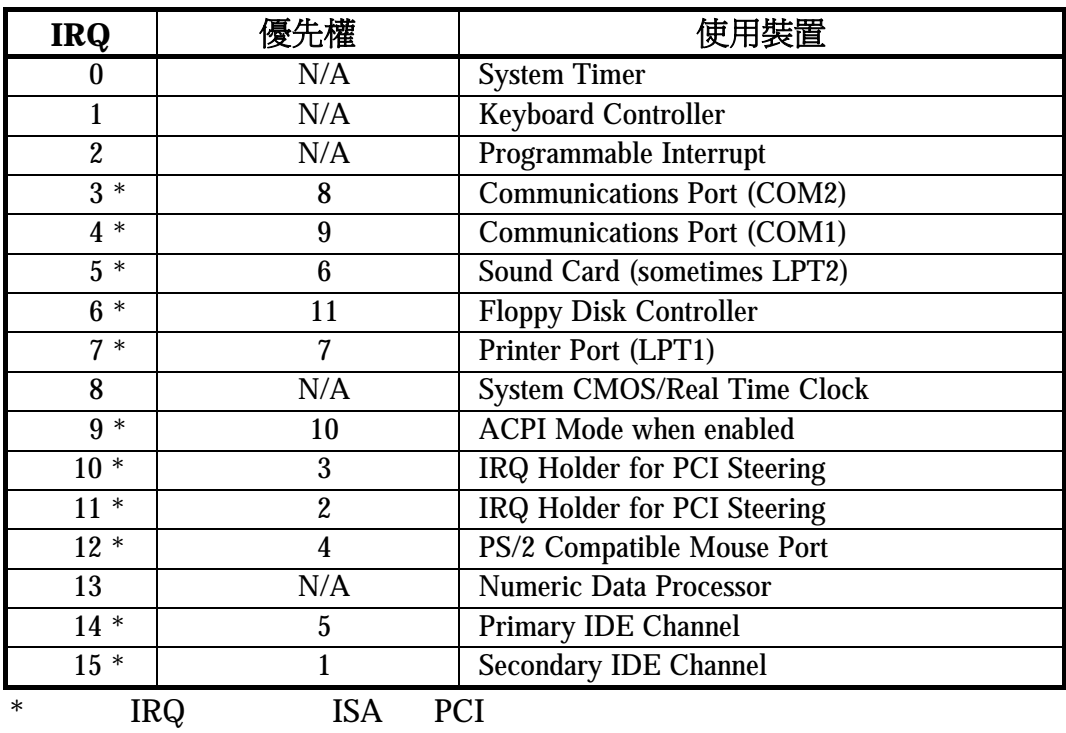

# **2-5-3** 主機板的中斷列表

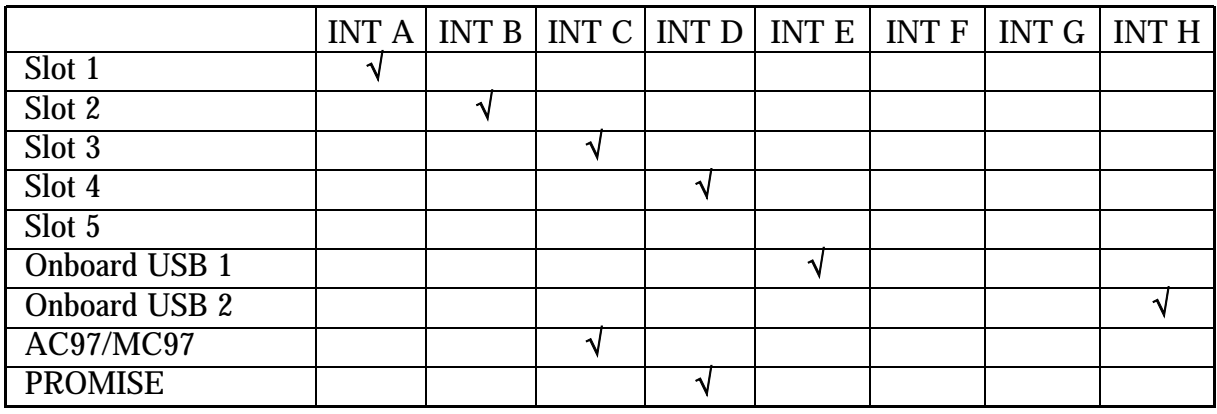

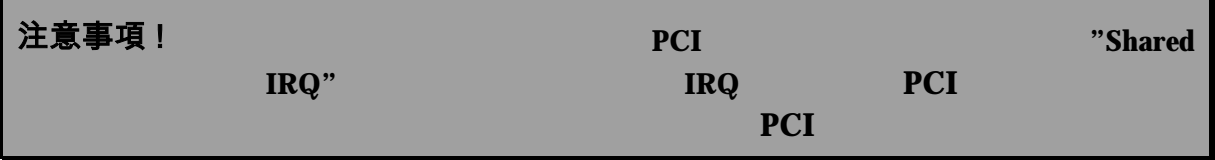

# **2-5-4 AGP** 插槽

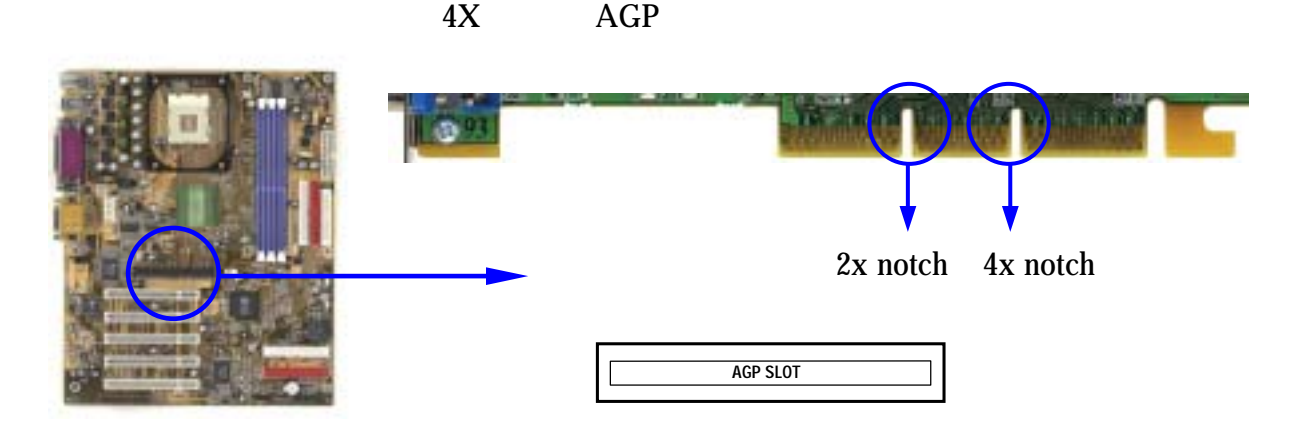

# **2-6** 連接埠,接頭

- **2-6-1** 連接埠 **(Connectors)**
- **(1) (20-pin block) : ATX1**

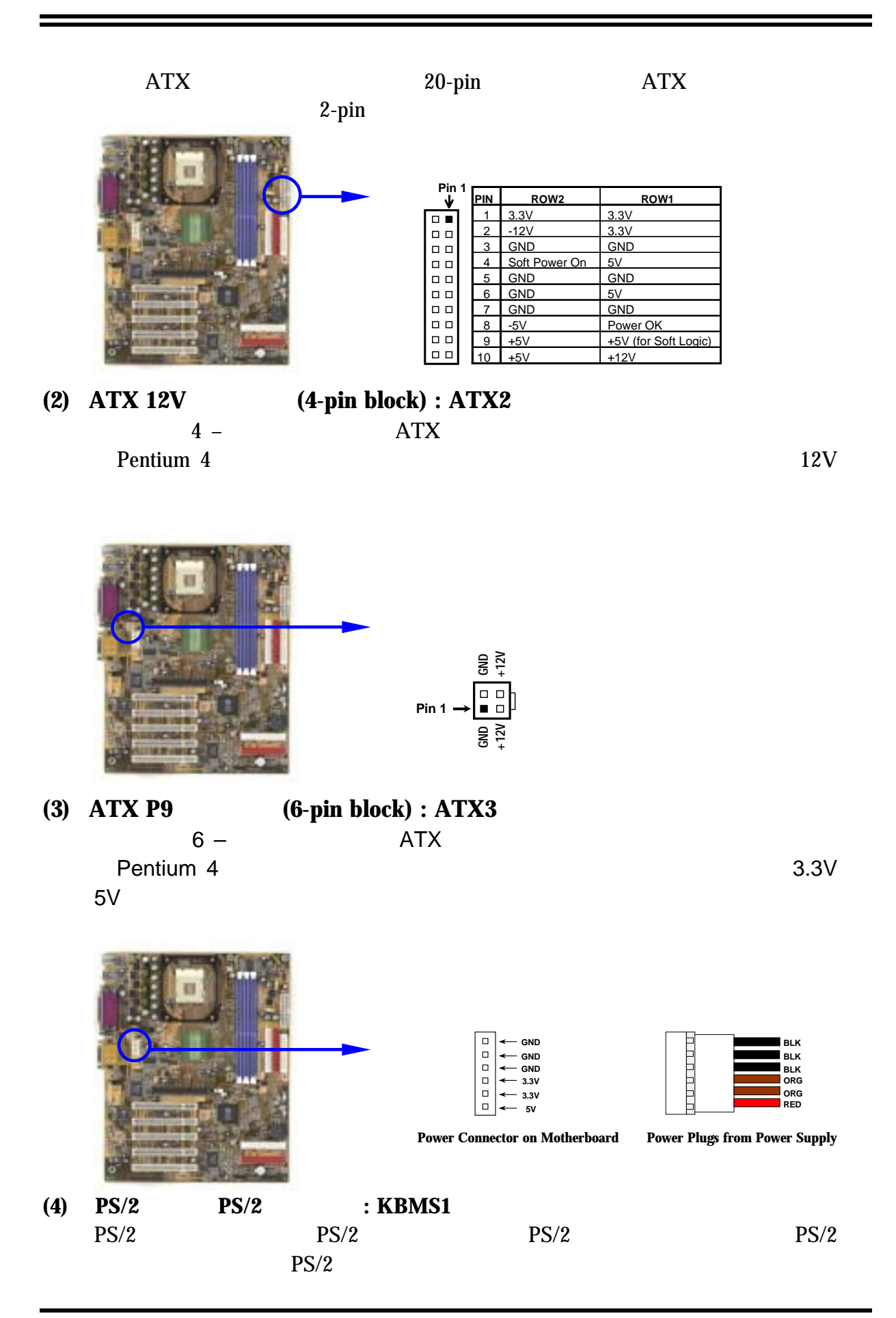

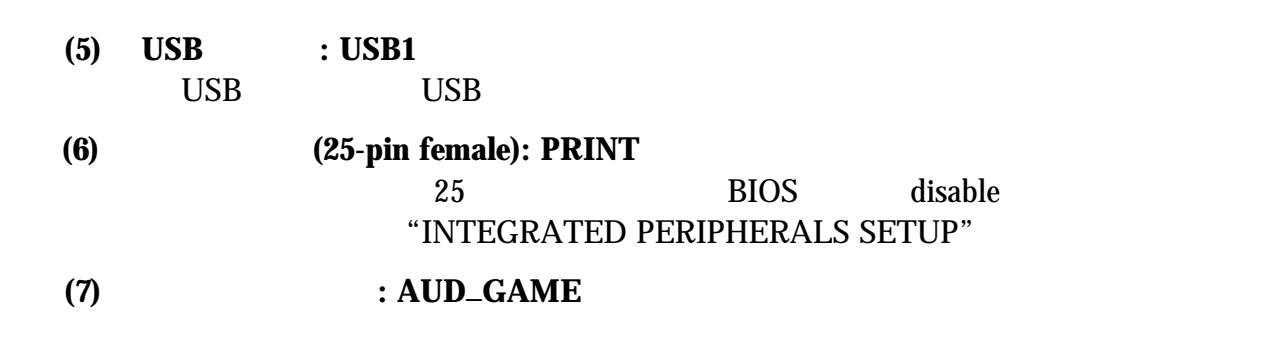

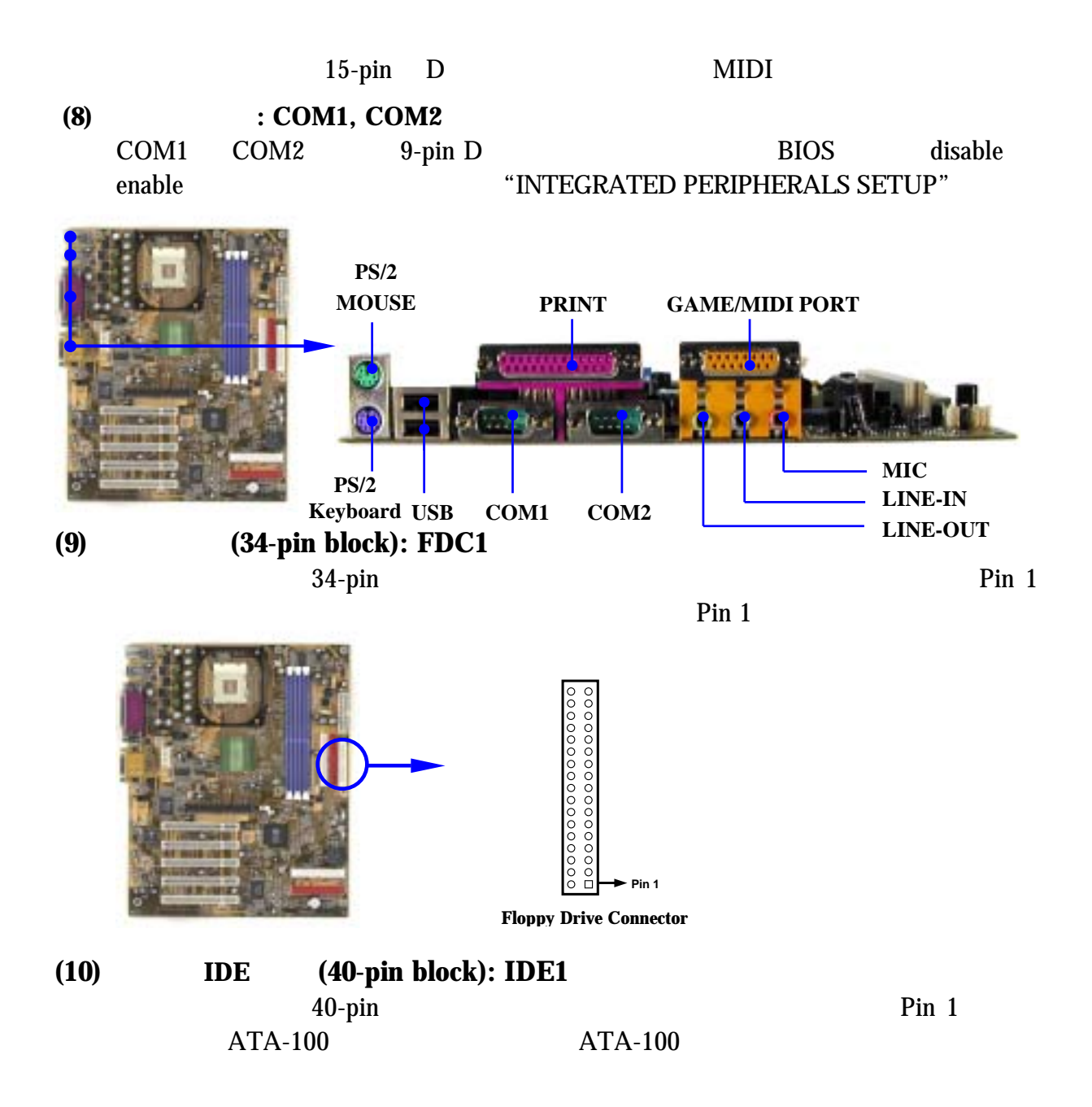

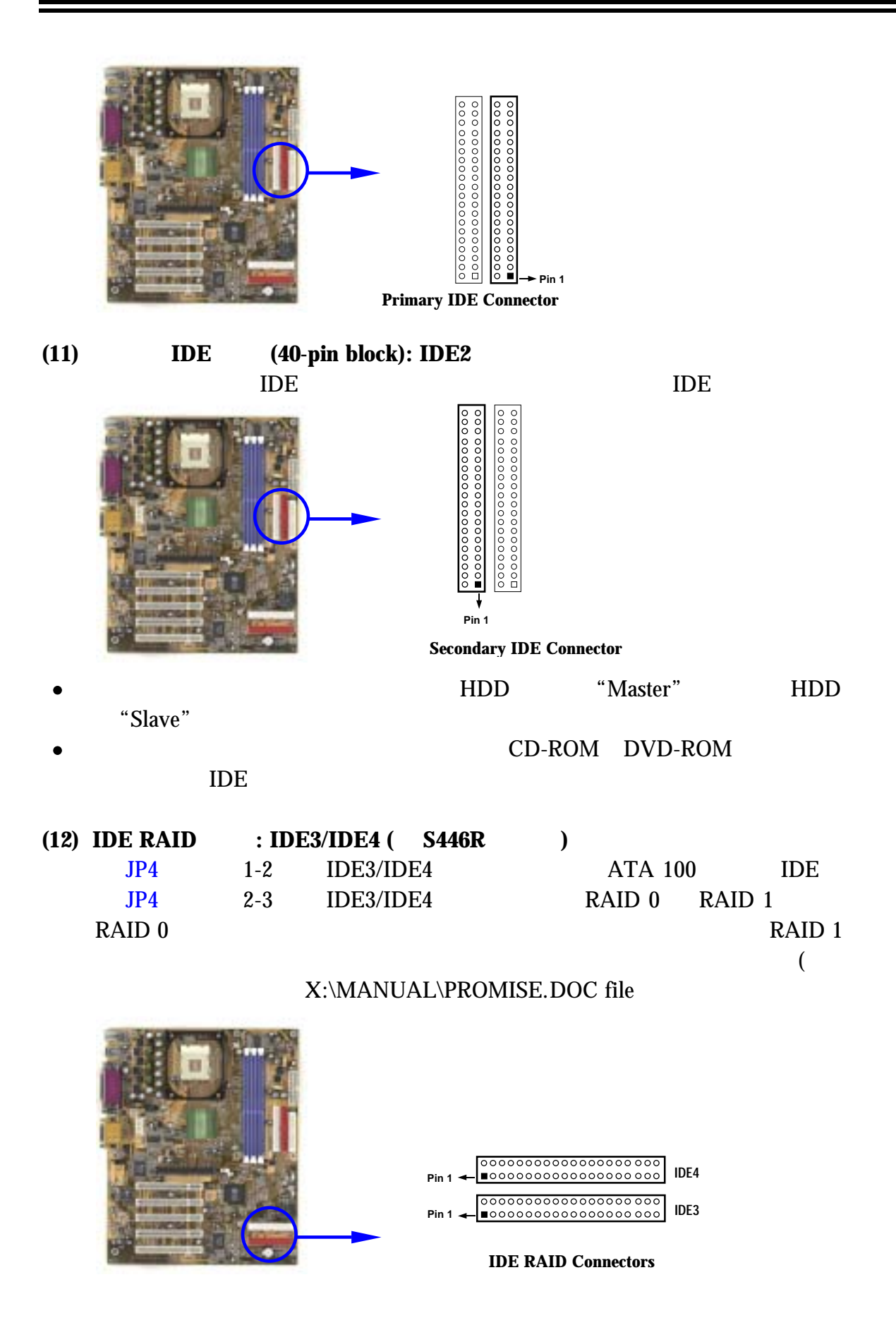

**16** 

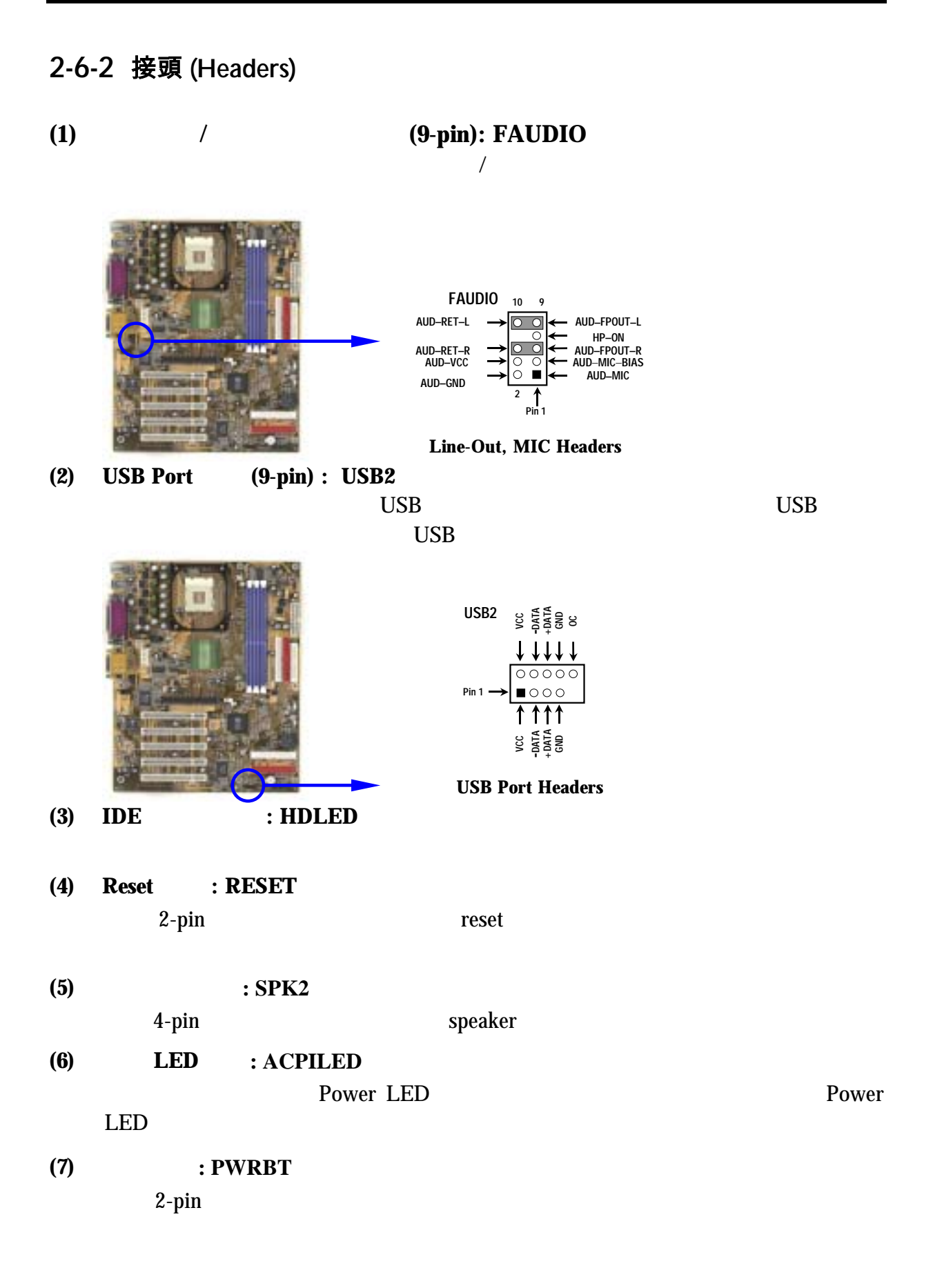

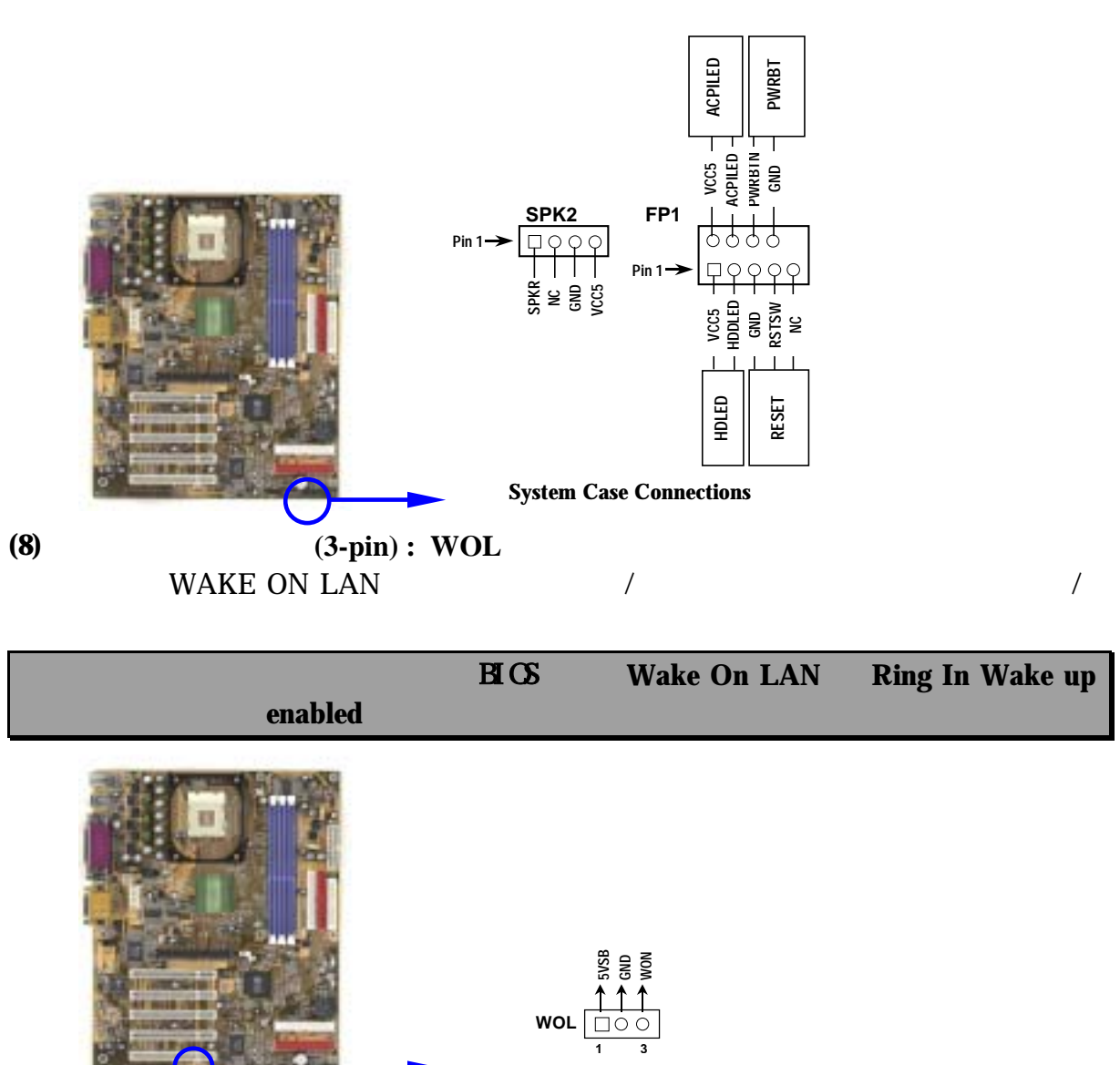

**Wake-On-LAN Headers** 

**(9)** 風扇電源接頭 **(3-pin) : SYSTEM FAN, CPU FAN**   $350mA$   $(4.2)$ 

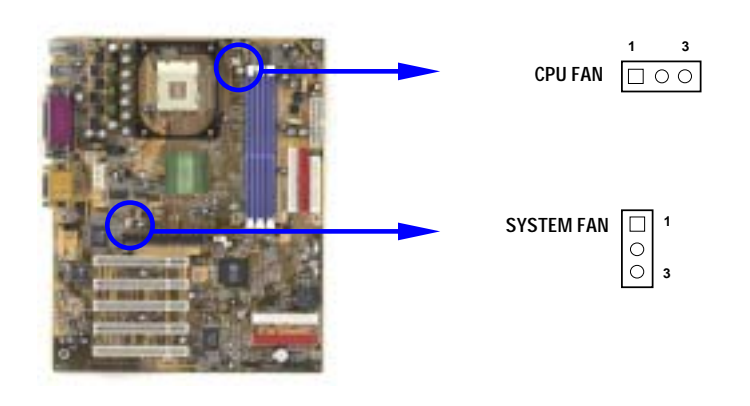

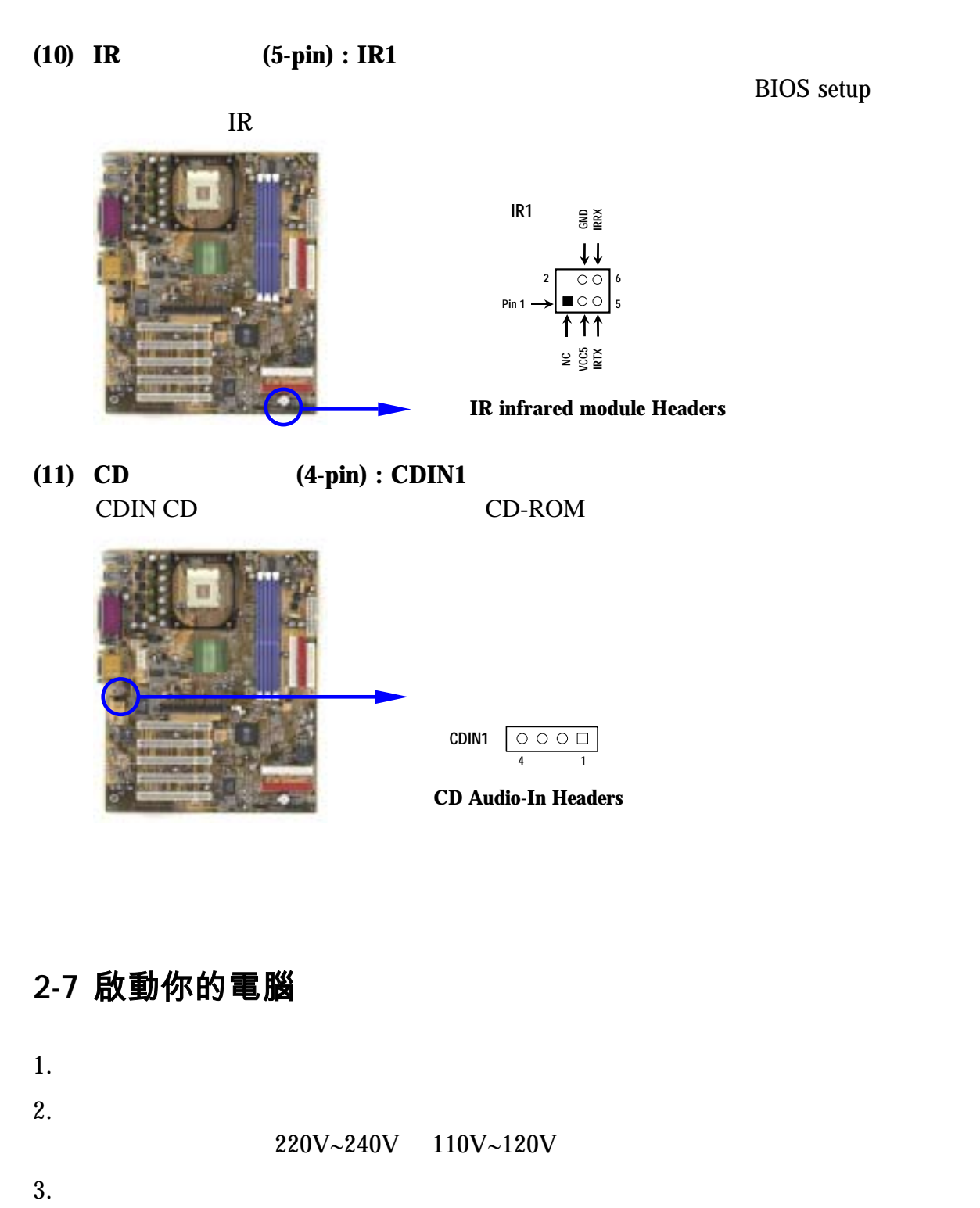

- $4.$ 
	- a. b.  $($   $)$

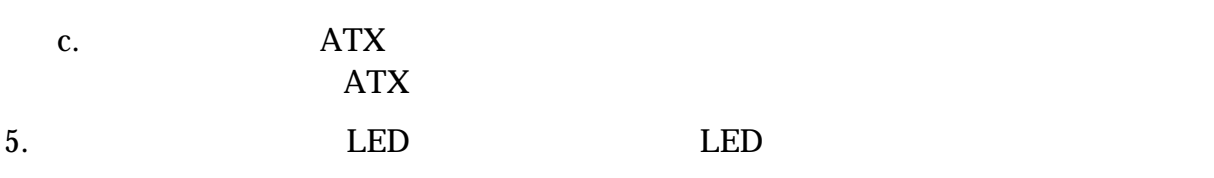

統將執行自我檢測。自我檢測執行時,BIOS將發出嘟嘟聲,同時將相關提示資訊

 $30$ 

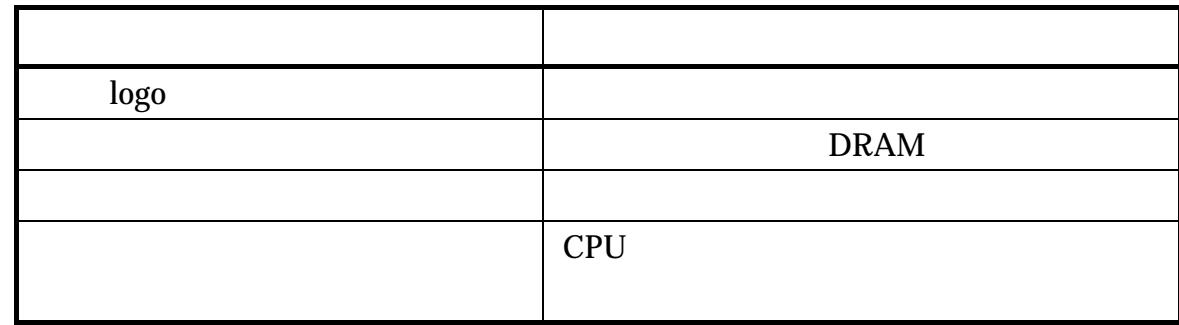

 $6.$  BIOS  $\leq$  Delete> BIOS setup, BIOS SETUP

 $7.$ 

 $ATX$ 

Windows 9X  $\hspace{1cm}$  " $\hspace{1cm}$  " $\hspace{1cm}$  " $\hspace{1cm}$  " $\hspace{1cm}$  "  $(S)$ " Windows

第三章

# **BIOS** 介紹

BIOS (FLASH ROM)

 $\overline{B}$ IOS  $\overline{B}$ 

執行一個稱為 POST(開機自我檢測)的自我測試,它會偵測所有硬體設備,並確認同

 $\overline{\text{OS}}$ 

#### $\overline{B}$ IOS

 $3-1$  BIOS

- $\epsilon$  Esc> BIOS
- $\uparrow \downarrow \leftarrow$   $\rightarrow$  (
- Page Up/Page Down  $+/-$ •  $\epsilon$  F10>

# **3-1** 進入 **Setup**

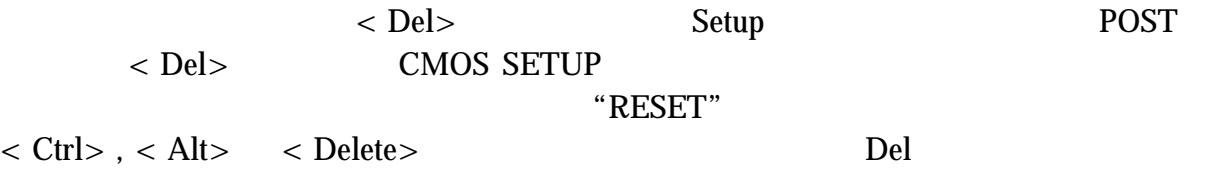

 **Press <F1> to continue, <Ctrl-Alt-Esc> or <Del> to enter Setup** 

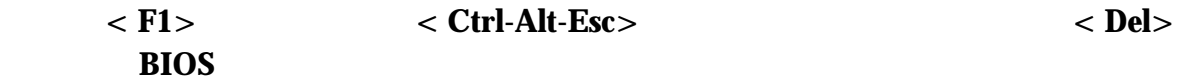

 $3-2$ 

狀態頁安裝目錄**/**選項頁安裝目錄

F1 鍵,則會彈出一個線上說明的小視窗,該視窗描述了該選項中可用之指令以及可

 $<$  Esc $>$ 

### $3-3$

Award® BIOS CMOS Setup 3-1

 $14$ 

 $<$  Enter $>$ 

**CMOS Setup Utility – Copyright(C) 1984-2001 Award Software** 

| Standard CMOS Features     | Miscellaneous Control   |
|----------------------------|-------------------------|
| Advanced BIOS Features     | Load optimized Defaults |
| Advanced Chipset Features  | Load Standard Defaults  |
| Integrated Peripherals     | Set Supervisor Password |
| Power Management Setup     | Set User Password       |
| PnP/PCI Configurations     | Save & Exit Setup       |
| PC Health Status           | Exit Without Saving     |
| Esc : Quit                 | : Select Item           |
| F10 : Save & Exit Setup    |                         |
| Time, Date, Hard Disk Type |                         |

**Figure 3-1** 

**Standard CMOS Features CMOS** 

**Advanced BIOS Features BIOS** 

**Advanced Chipset Features** 

**Integrated Peripherals** 

**Power Management Setup** 

**PnP/PCI configurations**  PnP PCI PCI

#### **PC Health Status**

 $CPU$ 

**Miscellaneous Control** 

#### **Load Optimized Defaults**

#### **Load Standard Defaults**

**Set Supervisor/User Password**   $/$ 

**Save & Exit Setup**  儲存 CMOS 的設定,然後退出 **Setup** 程式。

**Exit Without Saving**  放棄 CMOS 所有的修改,然後退出 **Setup** 程式。

### **3-4 CMOS**

CMOS 的參數設定包括了日期、時間、VGA卡、軟式和硬式磁片機設定等等。  $\langle PgUp \rangle$   $\langle PgDn \rangle$ 

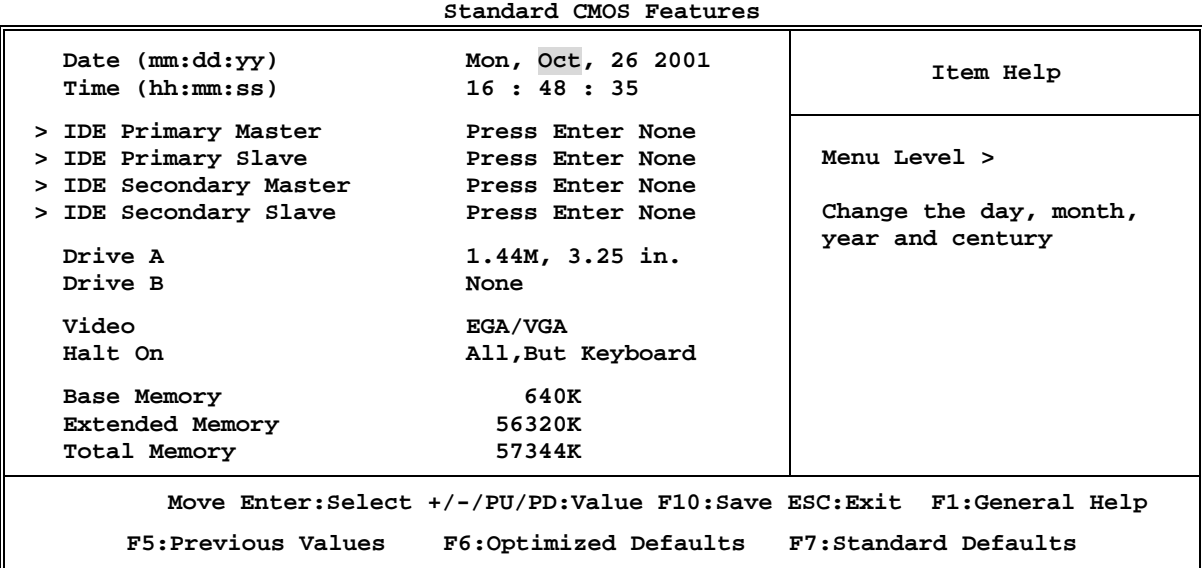

**CMOS Setup Utility – Copyright(C) 1984-2001 Award Software** 

#### **Date (mm:dd:yy)**:系統日期設定(月份:日期:年份)

您可透過此專案來設定月份(mm)、日期(dd)、及年份(yy)資料。

#### **Time (hh:mm:ss)**:系統時間設定(小時:分鐘:秒數)

您可以透過此專案來設定小時(hh)、分鐘(mm)及秒數(ss)資料。

#### **IDE Primary Master/Slave** 以及 **IDE Second Master/Slave**:

這些項目均有其副選單讓您做更進一步的設定,您可以參見下圖以瞭解有哪些項目可 以設定。您可以按〈ENTER> 鍵進入。

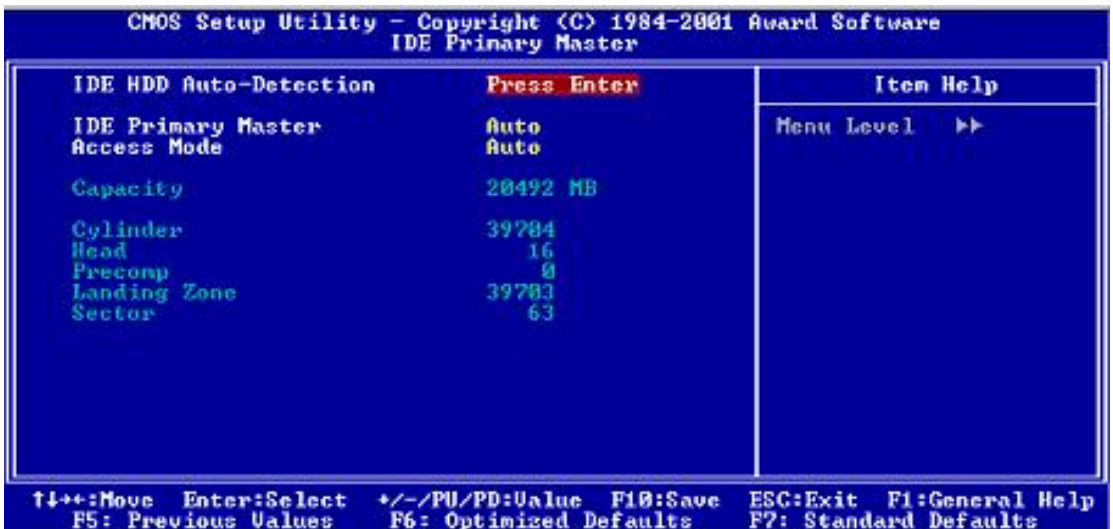

**IDE HDD Auto-Detection**:IDE 設備自動偵測

您可以按下<ENTER>鍵,BIOS會自動偵測您的IDE設備所有詳細的參數。如果自動偵測 成功地執行完畢,則 IDE 設備的正確參數值將會顯示在此畫面及其它相關項目中。

注意: 新的IDE硬碟必需要完成建立與分割邏輯磁片機 (FDISK) 和格式化 (FORMAT)的動作。不然;您的硬碟將無法進行資料的寫入/讀取的動 作。使用硬碟的最基本動作是硬碟的低級格式化( HDD Low-Level Format)的動作,然後進行FDISK的動作,最後進行FORMAT動作。現今絕 大多數的硬碟已經在出廠前就做好了低級格式化的動作,所以您應該可以 跳過這個步驟。請記住:開機用的硬碟必需在FDISK過程中,將其設定爲 Active形態。如果您是使用舊的已格式化的硬碟,並且以硬碟自動偵測方 法無法偵測出您硬碟的正確參數時,您就可能有需要去執行低級格式化的 動作,或是改由人工方式設定硬碟的參數。當完成了這些動作後,再檢查。 看看硬碟是否已恢復正常。

#### **IDE Primary Master**

總共有三個選項可供選擇:Auto、Manual 與None。如果選擇Auto ,BIOS將自動檢查 您所用的硬碟的型式。如果您想自己來設定硬碟的各項參數,請確定您完全瞭解各項 參數的意義,請參照您所選購的硬碟廠商提供的用戶手冊,做出正確的設定。

#### **Access Mode**:存儲模式

由於早期的作業系統僅可支援的528MB容量的硬碟,當硬碟容量超過528MB時,即無法 使用,BIOS廠商針對此問題提出瞭解決方案,依據不同的作業系統提供四種工作模 式, 即 NORMAL→LBA→LARGE→Auto

使用 IDE 設備自動偵測選項,即可自動地偵測 IDE 設備所有必需的參數以及所支援 的模式。

Auto: 讓 BIOS 自動地偵測硬碟之存取模式並做出決定。

Normal mode:傳統標準模式,支援容量爲528MB的硬碟。直接利用磁軌(CLYS), 磁頭(Head)及磁區(Sector)所指定的位置,讀取得需求的資料。

LBA (Logical Block Addressing) mode: 在早期的LBA模式可支援之硬碟容量最 高可達8.4GB。這種模式之下,其計算讀取硬碟資料所在的位置和傳統的方式不 同,它是透過磁軌(CYLS),磁頭(Head)及磁區(Sector)的換算而取得資料 所在的位置。在設定書面所顯示的磁軌、磁頭及磁區,並不代表硬碟的實際組 成,而是用以位置的參考數值。現在的大容量硬碟都支援這個模式,所以建議您 使用此種模式,在主畫面中自動偵測硬碟參數的選項,就會自動偵測硬碟的參數 及支援模式。現在的BIOS均已支援 INT 13h 增強功能 (Extension function)的 情況下,早已突破8.4GB的限制,可支援更高的硬碟了!

LARGE Mode:當硬碟的磁軌(CYLS)超過1024時,DOS無法接受,或有些OS不支援 LBA 模式的操作,就必須用此種模式。

容量(Capacity):此專案會自動地顯示硬碟的容量。請注意此容量會微大於硬 盤格式化之後,以磁片檢測程式所顯示出來的容量。

#### 注意: 當 **Primary IDE Master** 項目設定爲 **Manual** 時,以下的選項才可以讓 您進行修改。否則這些專案將無法由您自行輸入數值。

磁柱(Cylinder):在硬碟中,每片磁片有許多磁軌(Track),磁軌是由圓心相同, 但半徑不同的圓圈組成的,除最上面的一層和最下面一層的磁片各有一面不能用外, 其餘磁片都是兩面可供存儲資料,我們通常把這些不同的磁軌稱之爲磁柱。所以每一 個磁柱的形狀好象圓柱體一樣,只是這些圓柱體在實際上並不存在。您可指定您硬碟 的磁柱數目,最小的數值爲'0',最大的數值爲'65536'。

磁頭(Head):極微小的電磁線圈和金屬焊被設計用來建立以及讀取在磁片上的資 料,我們又稱此機構爲讀/寫頭。您可指定您硬碟的磁柱數目,最小的數值爲0, 最大的數值爲255。

Precomp:您可指定您的硬碟的磁頭的數目,最小的數值爲0,最大的數值爲65536。

#### 注意: 若您設定數值爲65536,則代表沒有硬碟機存在。

降落區 (Landing Zone): 此指磁片機片內側磁柱無資料區域,可供硬碟磁頭在電源 關閉後停放之處。您可輸入之數值其最小的數值爲0,最大的數值爲65536。

**磁區(Surface):**磁區是硬碟最基本的存取單位,通常硬碟是由許多個磁面 (Surface) 組合而成的,每一個磁面都有許多磁軌,磁軌是大小不同,圓心相同的圓 圈,每一個磁軌在分爲許多磁區。在一般的規劃當中,每一個磁區的大小是512的位 組。在硬碟中,每一條磁軌的磁區個數有早期的17,30,34,40,51,60 到72 都 有,這個數目隨著硬碟介面的不同而有所變化。通常受到BIOS只能存取1023個磁軌的 限制,IDE的硬碟都不會超過這個數目。您可指定您硬碟的磁區數目,最小數值爲0, 最大數值爲255。

#### 軟碟驅動器 A 及軟碟驅動器 B(Driver A & Driver B)

如果您有安裝A或B軟碟驅動器,則可由此選項來選擇您軟碟驅動器的類型。共有六個 選項 : NONE→360K , 5.25in.→1.2M , 5.25in.→720 , 3.5in.→1.44M , 3.5in.  $\rightarrow$  2.88, 3.5in.

#### 支援3 Mode 軟碟驅動器(Floppy 3 Mode Support)

3 Mode 軟碟驅動器是日本電腦系統所使用的3 1/2 英寸軟碟驅動器,若想讀寫系統中 軟碟資料,除了要設定此選項外,還要有3 Mode 型的軟碟驅動器

#### Video

您可爲您的顯示卡選擇系統初始化之VGA模式,共有四個選項: MONO→EGA/VGA→CGA 40→CGA 80→Back to MONO。系統默認置爲EGA/VGA.

系統停住不再運作(Halt On)

您可以選擇 發生哪一項錯誤時(Error)時,系統就會停住不再運作。共有五個選 All Error→No Error→All But Keyboard→All But Diskette All But Disk/Key→Key→ All Error All Errors

在選單之右下角亦顯示出系統之基本記憶體(Base Memory)、延伸記憶體 (Extended Memory) 及總記憶體 (Total Memory) 之容量,可讓您辨識記憶體容量正 確與否。

# 3-5 BIOS

**CMOS Setup Utility – Copyright(C) 1984-2001 Award Software Advanced BIOS Features** 

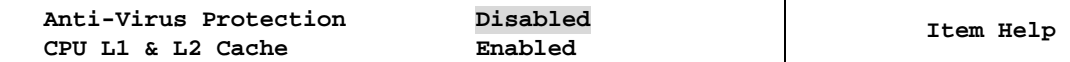

**Disabled** 

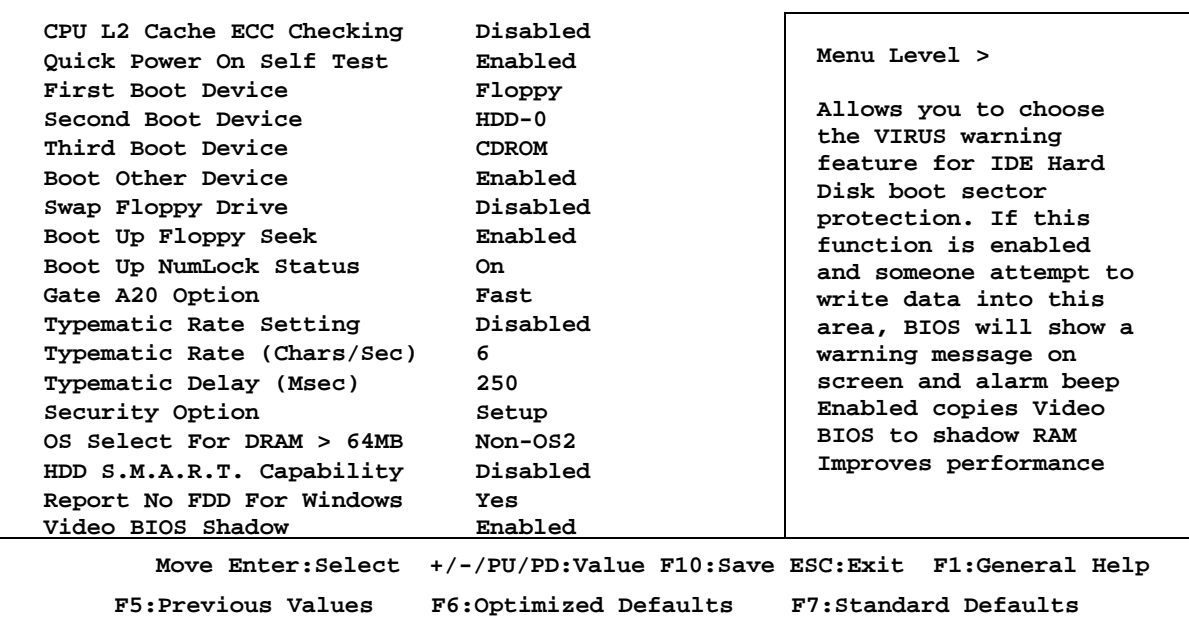

#### 注意: BIOS高級功能設定基本上已經在最佳狀態下,若您不是真正瞭解每個選項 所代表的功能及意義,我們建議您使用預設值即可。

#### **Virus Warning**(病毒警告)

此選項能設定爲 Enabled(啓用)或 Disabled(停用)。預設值爲 Disabled。當這項功 能啓用時,若有任何軟體或應用程式嘗試寫入開機區或硬碟分區表,BIOS 就會警告您 開機型病毒嘗試寫入硬碟,並阻止寫入動作。

#### **CPU L1 & L2 Cache**(CPU 快取緩衝記憶體)

此選項通常預設值是 Enabled,您也可以停用 CPU 的快取緩衝記憶體。當快取緩衝記 憶體設爲 Disable,CPU 就會變慢許多,所以此選項預設值爲 Enable。當使用某些老 程式時,如果系統速度過高,會造成電腦不穩定或當機,您可以 Disabled 此功能。

#### **Quick Power On Self Test**(電腦開啓後快速自我測試)

在電腦電源開啓後,主機板的 BIOS 會執行一系列的測試以檢查系統與周邊。如果電 源開啓後快速自我測試功能啓用時,BIOS 會精簡測試程式以加速開機過程。預設值 爲 Enabled。

#### **First Boot Device**(第一優先順序開機設備)

電腦開機時,BIOS 會嘗試自外部存儲裝置來載入作業系統。自軟碟 A 或是任何 IDE 硬 碟、SCSI 硬碟或是 CD-ROM 來載入系統。至於其優先順序則有以下幾種可供使用者選 擇:軟碟驅動器、LS/ZIP 磁碟機、IDE 硬碟、SCSI 硬碟機、光碟驅動器和網路。此處 共有 11 個專案可供您選擇(系統預設值爲 Floppy)依序爲:

FIoppy→LS120→HDD-0→SCSI→CDROM→HDD-1→HDD-2→HDD-3→ZIP100→  $LAN \rightarrow Di$  sabled

#### **Second Boot Device**(第二優先順序開機裝置)

此選項內容說明同第一優先順序開機裝置,系統預設值爲 HDD-0。

#### Third Boot Device(第三優先順序開機裝置)

說明同 First Boot Device, 預設值爲 LS/ZIP。

#### Boot Other Device(可自其他裝置開機)

此項目有兩個選項可供選擇:Enabled 或 Disabled。系統預設值爲 Enabled。此設定 可讓 BIOS 嘗試自前述三個項目所設定的開機裝置載入作業系統,以進行開機動作。

#### **Swap Floppy Drive**(軟碟驅動器盤符互換)

此項目有兩個選項可供選擇: Enabled 或 Di sabled, 預設值爲 Di sabled,當這項功能 啓用時,您不必打開電腦機殼來更換軟碟接頭的位置,就能將軟碟驅動器 A 和軟碟驅 動器 B 互換。

#### **Boot Up Floppy Seek**(開機時的軟碟驅動器搜索)

當電腦開機時,BIOS 會值測系統是否有安裝軟碟驅動器。當啓用該選項時,如果 BIOS 找不到軟碟驅動器,就會顯示未找到軟碟驅動器的錯誤訊息。如果未使用該選 項,則 BIOS 會跳過這項測試,預設值爲 disabled(停用)。

#### **Boot Up Numlock Status**(數位元鍵盤狀態控制)

選擇開(On):開機後數位鍵盤設定在數字輸入狀態(系統預設值)。 選擇關 (Off):開機後數位鍵盤設定在方向鍵盤狀態。

#### **Gate A2O Option**(A20 驅動選擇)

該選項有 Normal/Fast 兩個選項

#### **Typematic Rate Setting**(鍵盤輸入控制)

此選項讓您調整鍵盤按鍵的重復速率。設爲 Enabled 時,可設定以下的兩種鍵盤按鍵 控制(Typematic Rate(速率)與 Typematic Rate Delay (延遲)。若設爲 Disabled (停 用),則 BIOS 會使用 Enabled 的預設值。

#### Typematic Rate (Cgars/Sec) (鍵盤重復輸入速率控制,字元/秒)

當您持續按住鍵盤時,鍵盤將依據您設定速率來顯示該鍵所代表的字元(單位:字元/ 秒)。共有八種選項可選擇:6→8→10→12→15→20→24→30→返回 6。預設値爲 6。

#### **Typematic Rate Delay(Msec)**(盤重復輸入時間延遲控制,千分之一秒)

當您長時間按住按鍵超過您所設定的時間時,鍵盤會自動以一定的速率重復該字元 (單位:毫秒)。共有四種選項可供您選擇:250→500→750→1000→返回 250。預設 值 250。

#### **Security Option** (安全選項)

#### **Setup**

您必須先在 PASSWORD SETTING(密碼設定)設定密碼後,此選項才有效。它能防止非授 權使用者來更改您的系統設定(BIOS Setup)。

#### **System**

您在 PASSWORD SETTING(密碼設定)設定密碼後, System 選項會要求您在每次開啓電腦 時必須輸入密碼。不輸入正確密碼,系統就不會啓動。

要取消安全選項,請在主選單中選取 Set Supervisor Password,然後您會被要求輸

入密碼。請不要鍵入任何數位只按 Enter 鍵,就可以取消此安全選項。一旦安全選項 被取消,系統會開機,然後您就可以進入 BIOS Setup Menu 的選項。

#### 注意: 請務必記住您設定的密碼,萬一忘了,您就要打開機殼,通過清除 (CLEAR CMOS)的設定後,才可以重新開機。如此所有過程,您修改的選 項,您都必須重新設定一次,方可生效。

#### **OS Select For DRAM>64MB**(DRAM 大於 64MB 的作業系統選擇)

當系統記憶體大於 64MB 時,BIOS 與作業系統的溝涌方式將隨著每個作業系統類型的 不同而互異。如果您使用 0S/2 系統時,請選擇 0S/2;如果您選擇其他作業系統,請選 擇 Non-OS/2(非 OS/2)。預設值爲 Non-OS2。

#### **HDD S.M.A.R.T Capability**(硬碟故障報警)

S.M.A.R.T 是 Self-Monitoring Analysis and Reporting Technology 的縮寫, 是一種硬 碟的可靠性預告技術,用來預防因硬體故障而造成的資料損失。該選項有 Enabled/Disabled 兩選項, 預設值爲 Disabled。當您使用的硬碟支援此功能時, 您可 以設定爲 Enabled 選項, 對您的硬碟進行保護。

# **3-6** 晶片組參數的進階設定

晶片組功能設定是用以改變主機板上的晶片組內暫存器的內容而設定的。由於這些暫 存器的參數值和主機板硬體有相當大的關係,不當或是錯誤的設定都將導致主機板不 穩或無法開機。所以如果您對主機板的硬體知識不夠瞭解,請直接使用系統內定值 (例如您可使用Load Optimized Defaults之選項)。當您發現在使用系統當中會有資 料遺失的情形發生時,或許就是您使用到此處來做調整之時機了。

> **CMOS Setup Utility – Copyright(C) 1984-2001 Award Software Advanced Chipset Features**

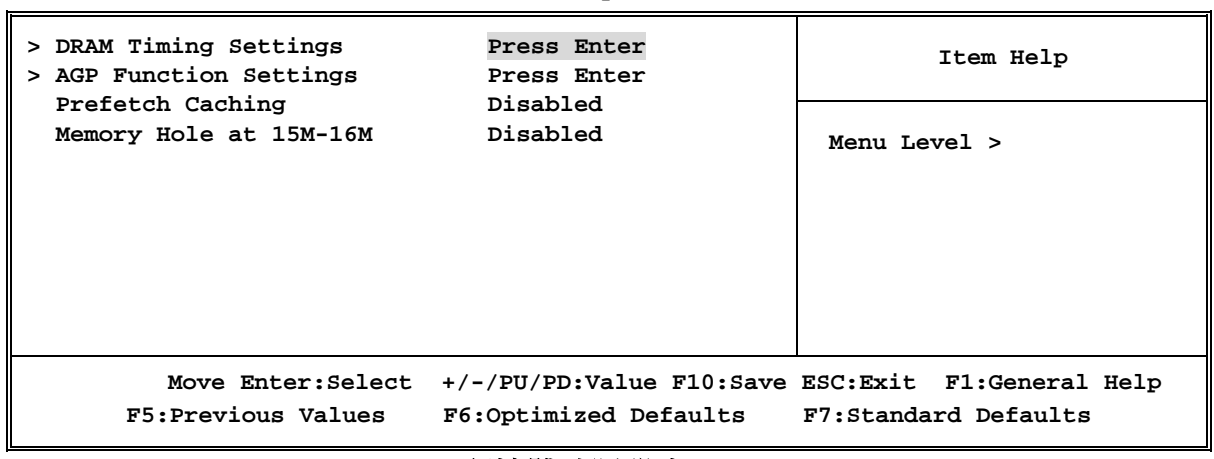

#### **DRAM Timing Settings** (DRAM 記憶體時脈設定) 請參閱 3-6-1

**AGP Function Settings (AGP** and a  $\overrightarrow{A}$ )

#### 此功能可讓你設定某些特定之 PAC 圖形孔徑的有效尺寸。AGP 孔徑為記憶體映射位

址,讓使用者決定要配給 AGP 顯示卡多少記憶體。一般情況下會全都分配給它。例如 有64MB記憶體,那麽可將此專案設置爲64MB,設多了也是沒有用的。

#### **Memory Hole At 15M-16M**

是否把主存中的 15M-16M 區域保留給 ISA 卡使用。預設值爲 Disabled。

### **3-6-1 DRAM**

**CMOS Setup Utility – Copyright(C) 1984-2001 Award Software** 

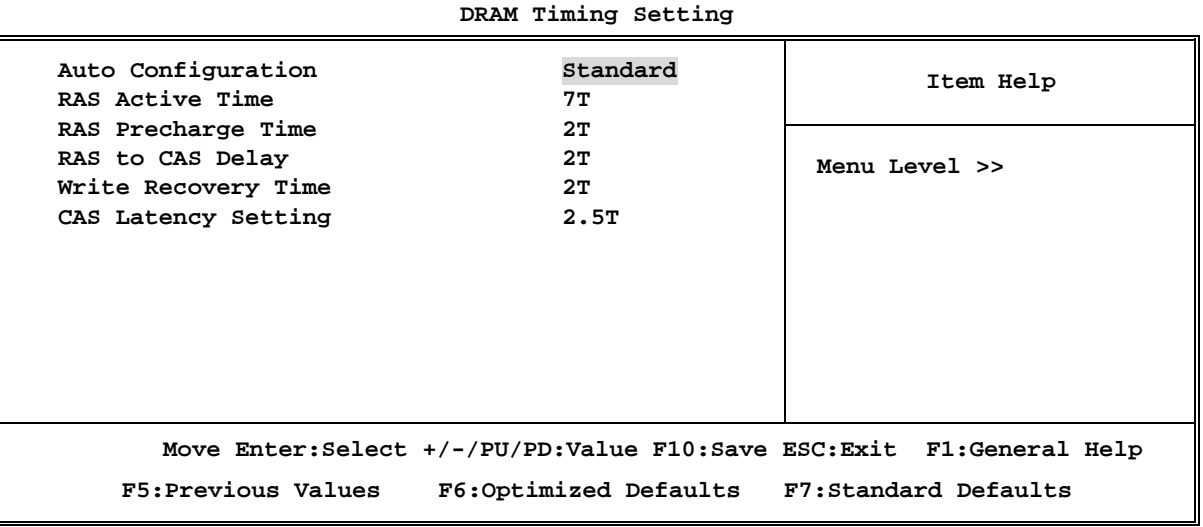

#### **RAS Active Time**

SCLKs Auto ( $\overline{ST}$  7T 5T 4T

#### **RAS Precharge Time**

設置當RAS需要重新定址時,要隔多長時間才能開始下次的定址動作,您可視爲RAS的 充電時間,理論上越短越好,所以建議設爲2(2個Clock周期),若發現系統不穩定, 請將它改爲 3T。

#### **RAS to CAS Delay**

當 CPU 從記憶體存取資料時,必須先送出 RAS 信號,然後送出 CAS 信號,而這個專 案便是用來設置兩個信號的時間間隔的。選項有 2,3 和Auto。

#### **CAS Latency Setting**

設置 Cycle 信號的延遲時間,此選項有 2 和 3 兩個選擇。是指當記憶體收到一個 Cycle 信號時,要等多少 Clock 周期後才開始讀/寫資料。設定有:Auto (???) 2T 3T

#### 3-6-2 AGP

**CMOS Setup Utility – Copyright(C) 1984-2001 Award Software AGP Function Settings** 

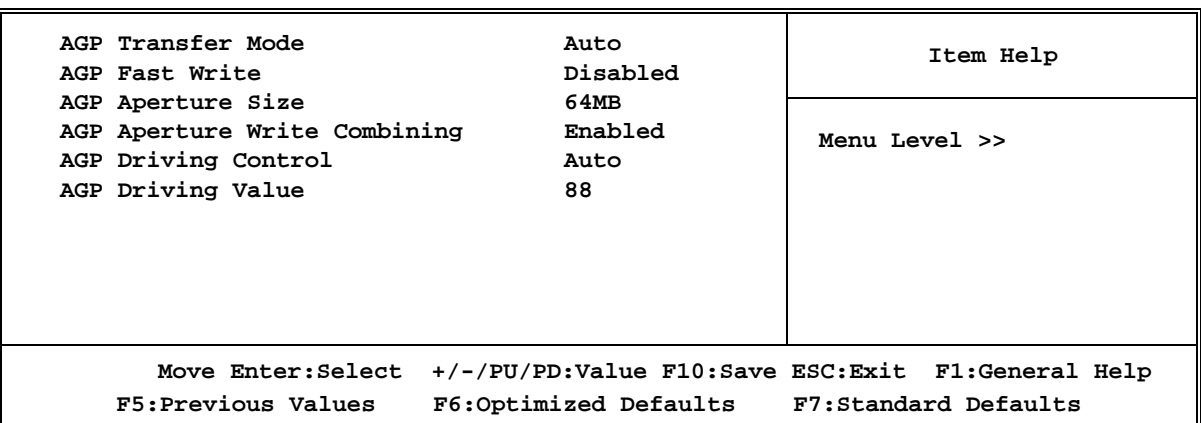

#### **3-7** 週邊配備設定

#### **CMOS Setup Utility – Copyright(C) 1984-2001 Award Software Integrated Peripherals**

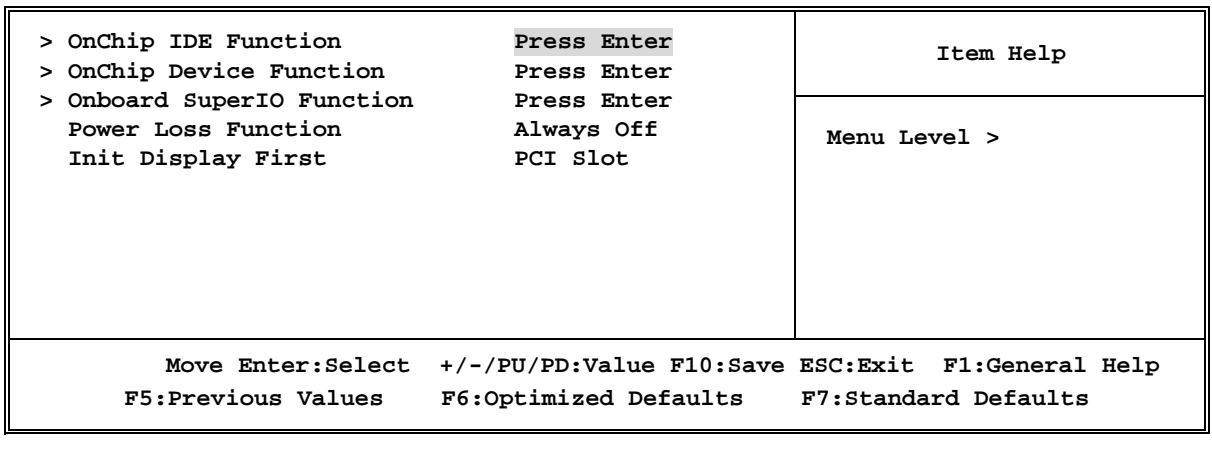

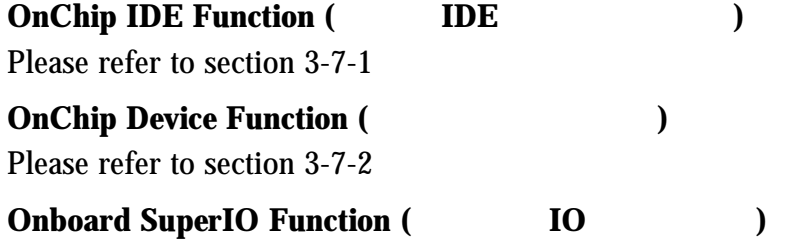

Please refer to section 3-7-3

#### **Init Display First**(顯示啓動設定):

依您所使用之顯示卡所支援的匯流排規範來選擇開機時的顯示卡啓動順序。如果您使 用的是新型的 AGP 顯示卡,您可設定爲 AGP;若您使用的是舊型的 PCI 顯示卡,您 可設定爲 PCI SLOT。我們建議您在購買顯示卡時,儘量購買新型的 AGP 顯示卡,那 將會獲得圖形性能的大幅提升。

**3-7-1 OnChip IDE Function ( IDE 11** 

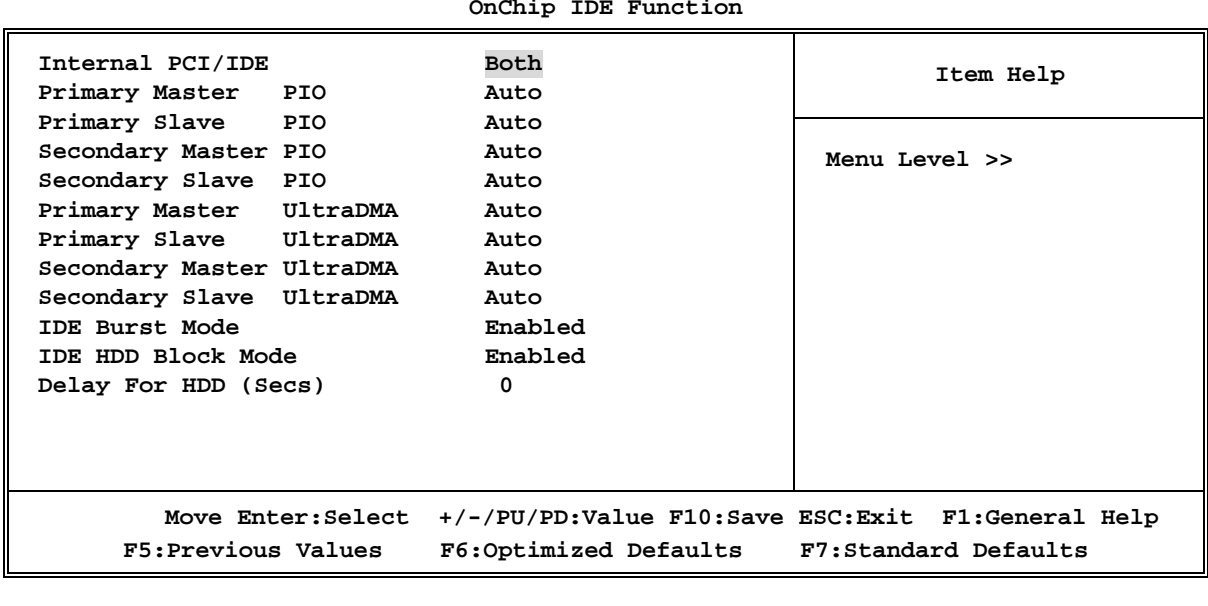

**CMOS Setup Utility – Copyright(C) 1984-2001 Award Software OnChip IDE Function** 

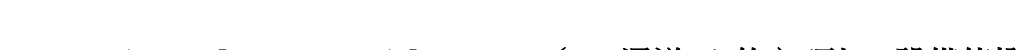

IDE 2 IDE 3 Both IDE0 IDE1

**Primary/Secondary Master/Slave PIO** (IDE通道0/1的主/副IDE設備傳輸模式設定) 該選項提供IDE通道0/1主/副IDE設備傳輸模式設定功能,具有Auto/Mode 0/Mode 1/Mode 2/Mode 3/Mode 4 五個選項。預設值爲Auto模式,可自動偵測IDE設備的傳輸 模式。如果您瞭解您所使用的IDE設備的傳輸模式,您也可以手動設定您所使用的IDE 設備的傳輸模式。

#### **Primary/Secondary Master/Slave UltraDMA** (IDE通道0/1的主/副IDE設備UDMA設定)

該選項提供IDE通道0/1主/副IDE設備傳輸模式設定功能,具有Auto/Disabled兩個選 項。預設值爲Auto模式,可自動偵測IDE設備是否支援UDMA傳輸模式。(由於在UDMA傳 輸協定下,IDE設備能以突發速度爲33/66/100MB/SEC的速率,進行資料傳輸)如果您 瞭解您所使用的IDE設備的不支援UDMA傳輸協定,或在UDMA傳輸寫以下工作不穩定,您 也可將此功能Disabled。

#### **IDE HDD Block Mode**(IDE 硬碟區塊操作模式設定)

該選項提供了配合 IDE 硬碟緩衝進行資料區塊操作模式傳輸設定功能,具有 Enabled/Disabled 兩個選項,預設值爲 Enabled。如果您使用的 IDE 硬碟支援區塊 操作模式,系統會自動偵測並設定每一磁軌上最佳的區塊運算元來支援 IDE 硬碟的區 塊操作。

### **3-7-2 OnChip Device Function (**  $\qquad \qquad$ )

 $\text{Internal PCI/IDE}$  (  $\text{PCI}$  IDE )

**CMOS Setup Utility – Copyright(C) 1984-2001 Award Software OnChip Device Function** 

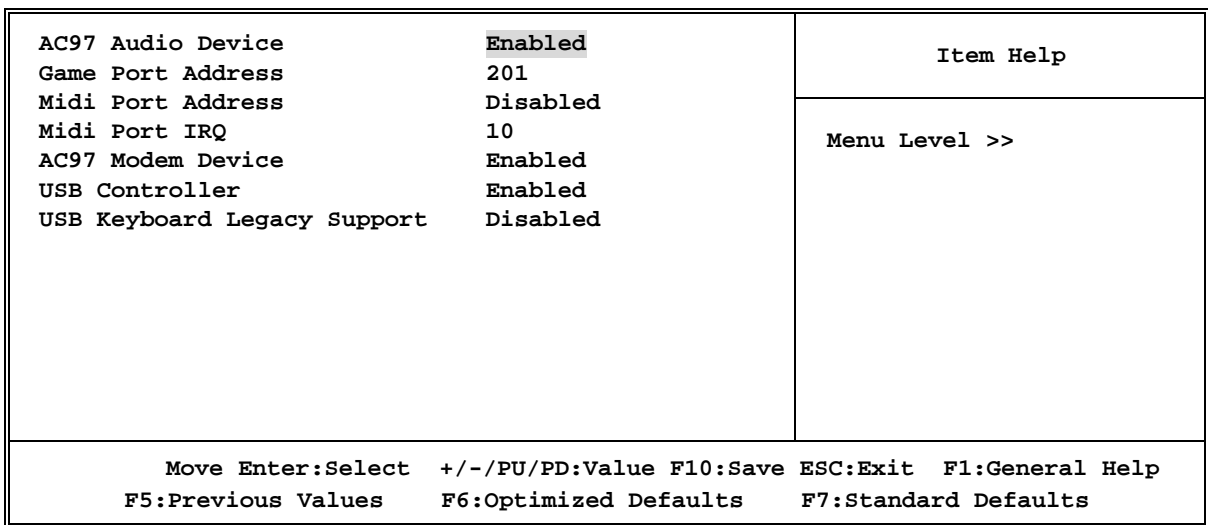

**AC97 Sound Device (AC97** )

Enabled Disabled

#### **Game Port Address/Midi Port Address**

該選項可設定遊戲介面/MIDI 介面是否啓用。預設值是Enabled。如果您不希望使用該 介面您可將其Disabled。

#### **AC97 Modem Device**(AC97數據機偵測)

該選項提供了對 AC97 數據機的偵測和支援,您可以通過該選項提供的 Auto/Disabled 兩個選項,設定是否偵測AMR 數據機。該選項的預設值爲 Auto。

#### USB Controller (USB控制設定)

主機板提供了兩組 USB 介面介面,您可以通過該選項提供的 Enabled/Disabled 兩個 選項,設定是否啓用 USB 介面介面。該選項的預設值爲 Enabled。

#### USB Keyboard Support (USB鍵盤支援)

該選項提供了對 USB 鍵盤的支援,您可以通過該選項提供的 Enabled/Disabled 兩個 選項,設定是否支援 USB 鍵盤。該選項的預設值爲 Disabled。

**3-7-3 Onboard SuperIO Function ( IO 10 10 10 10 10 10 10 10 10 10 10 10 10 10 10 10 10 10 10 10 10 10 10 10 10 10 10 10 10 10**

**CMOS Setup Utility – Copyright(C) 1984-2001 Award Software Onboard SuperIO Function** 

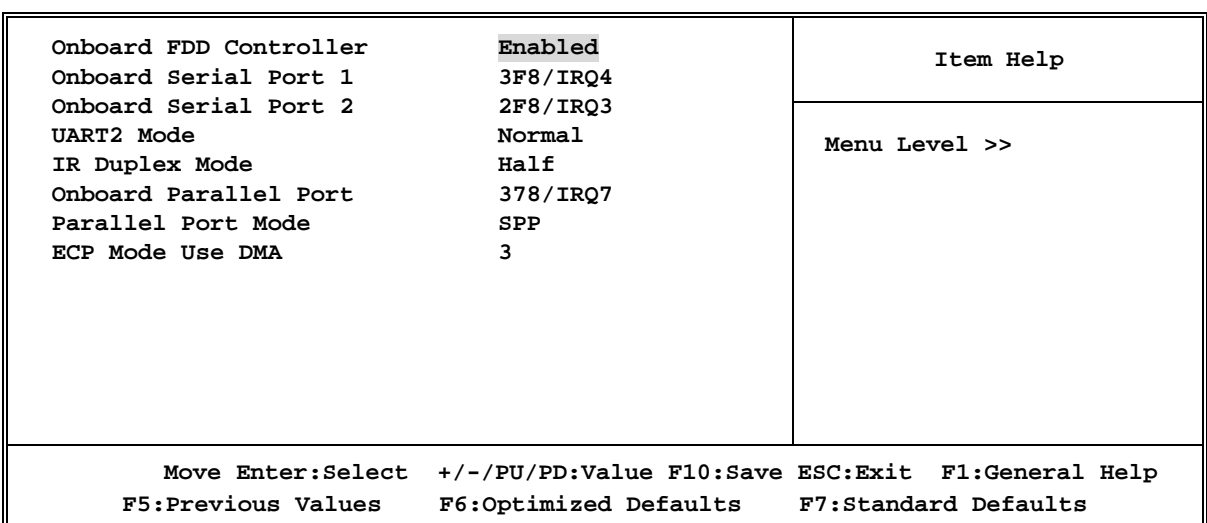

#### **Onboard FDC Controller**(板載軟碟驅動器控制器設定)

該選項提供了對晶片組內建軟碟驅動器控制器的設定,預設值爲Enabled。如果您的系 統裝有軟碟驅動器並且您準備使用它,您必須將其設定爲Enabled。反之,您可設定爲 Disabled。

#### **Onboard Serial Port 1/Port 2**(板載串列通訊口設定)

該選項提供了對板載串列通訊口的I/O地址和中斷號的設定。提供有:3F8/IRQ4, 2E8/IRQ3, 3E8/IRQ4, 2F8/IRQ3, Disabled, Auto六種選擇。預設值爲Auto。

#### **UART Mode Select**

該選項提供了對內建紅外傳輸功能的模式設定。

#### **Onboard Parallel Port**(板載並行通訊口設定)

該選項提供了對板載並行通訊口的I/O地址和中斷號的設定。提供有:Disabled, 3BC/IRQ7, 378/IRQ7, 278/IRQ5 四種選擇。預設值爲378/IRQ7。

# **3-8 Power Management Setup (**

綠色個人電腦(Green PC)之所以不同於一般傳統的電腦,就是在於它有電源管理的 功能,能讓系統在開機且沒有使用的狀態下,減少消耗量,以達到節約能源的目的。 電腦在平常操作時,是在全速模式的狀態下,而電源管理程式會對系統的影像、平行 埠、序列埠、磁片機的存取、鍵盤、滑鼠及其它裝置的工作狀態等事件一一來做監 視。(這些事件被稱爲 Power Management Event 電源管理監控事件)。若上述的事 件皆處於停頓的狀態,則系統就會進入省電模式。當有任何監控事件發生,系統則立 即回到全速工作狀態模式下,爲使用者提供最快速的服務。

> **CMOS Setup Utility – Copyright(C) 1984-2001 Award Software Power Management Setup**

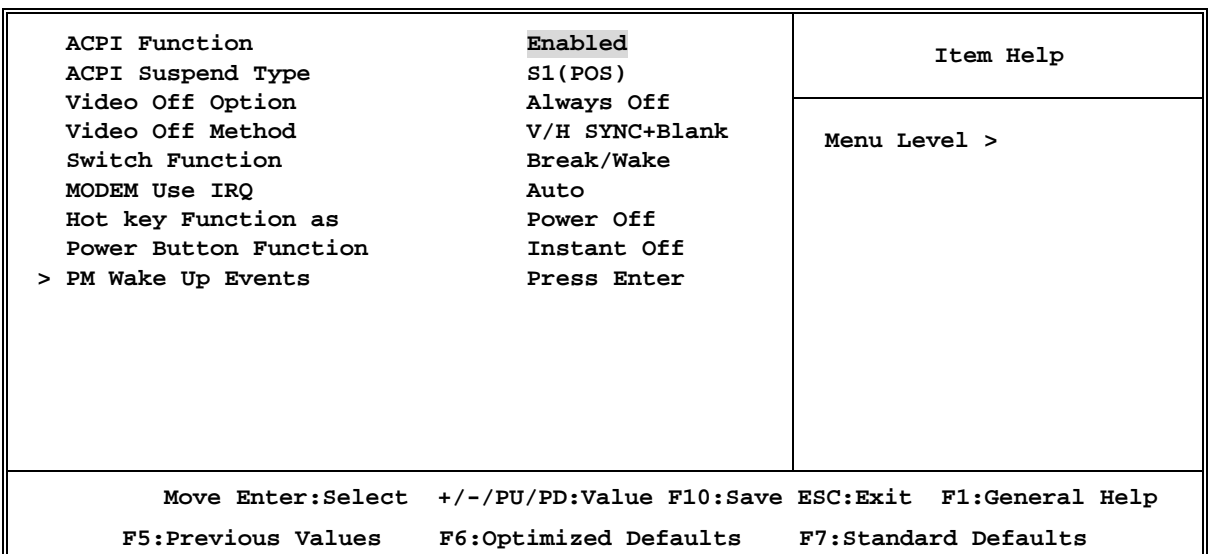

#### ACPI Function (ACPI 先進控制和電源管理規範控制)

該選項提供了對ACPI先進控制和電源管理規範(Advanced Configuration and Power Management)的支援。預設値爲Enabled。

ACPI先進控制和電源管理規範提供了如下功能

- 1 即插即用功能和一般BIOS中的APM(高級電源管理)
- 2 其他裝置、擴充卡(某些擴充卡需要爲ACPI先進控制和電源管理規範做軟硬體認 證)、顯示器、硬碟的電源管理
- 3 軟關機
- 4 多種喚醒功能(MODEM喚醒、網路喚醒、STD、STR)
- 5 支援休眠功能

如果您要ACPI先進控制和電源管理規範正常運作必須滿足以下兩個條件:

- 1 您所使用的作業系統必須支援ACPI先進控制和電源管理規範,目前微軟公司的 windows 98/me/2000作業系統提供了對ACPI先進控制和電源管理規範的支援。
- 2 您所使用的所有擴充卡必須全面支援ACPI先進控制和電源管理規範(包括硬體設計 和驅動程式的支援)。

如果您的作業系統或您所使用的某個攜充卡不支援ACPI先進控制和電源管理規範, 您 可將該功能Disabled。

#### 注意: 如果您想瞭解您所使用的某個擴充卡是否支援ACPI先進控制和電源管理規 範,您可訪問您所使用的産品生産商的互聯網網站瞭解情況。

#### ACPI Suspend Type (APCI省電模式設定)

該選項有S1(POS)/S3(STR)兩個選項,可根據您的需求而定。S1(POS)爲默認選 項,提供了CPU統省電功能;S3(STR)(休眠至記憶體)提供了將整個系統省電功能 (記憶體除外),較S1(POS)更爲省電

#### **Power Management** (高級電源管理控制)

#### Video Off Method (影像關閉模式設定)

該選項可設定在省電模式下如何關閉。該選項提供了如下三種選擇:

DPMS DPMS初始螢幕狀態(需顯示器和VGA顯示卡支援)

Blank Screen 音幕原色狀態(一般爲黑色)

V/H SYNC+Blank(預設值) 垂直/水平同步掃描接地和螢幕原色狀態(一般爲黑色)

#### Modem Use IRQ(數據機佔用IRQ中斷號設定)

該選項可設定數據機佔用IRQ中斷號

提供有 3, 4, 5, 7, 9, 10, 11, NA等中斷號可設定

Suspend Mode (暫停模式): 該選項可自行設定系統暫停時間, 有 1/2/4/6/8/10/20/30分鐘和Disabled選項

HDD Power Down (硬碟電源關閉):該選項可自行設定硬碟關閉時間,有 1/2/3/4/5/6/7/8/9/10/11/12/13/14/15 分鐘和Disabled選項

#### Soft-off by PWRBTN (軟關機設定)

該選項可設定軟關機時是立即關機(Instant-off)或是延遲4秒關機(Delay 4 Sec), 預設值是立即關機(Instant-off).

**PM Wake Up Events (**  $3 - 8 - 1$ 

# **3-8-1 PM Wake Up Events (**喚醒事件設定**)**

**CMOS Setup Utility – Copyright(C) 1984-2001 Award Software** 

**PM Wake Up Events** 

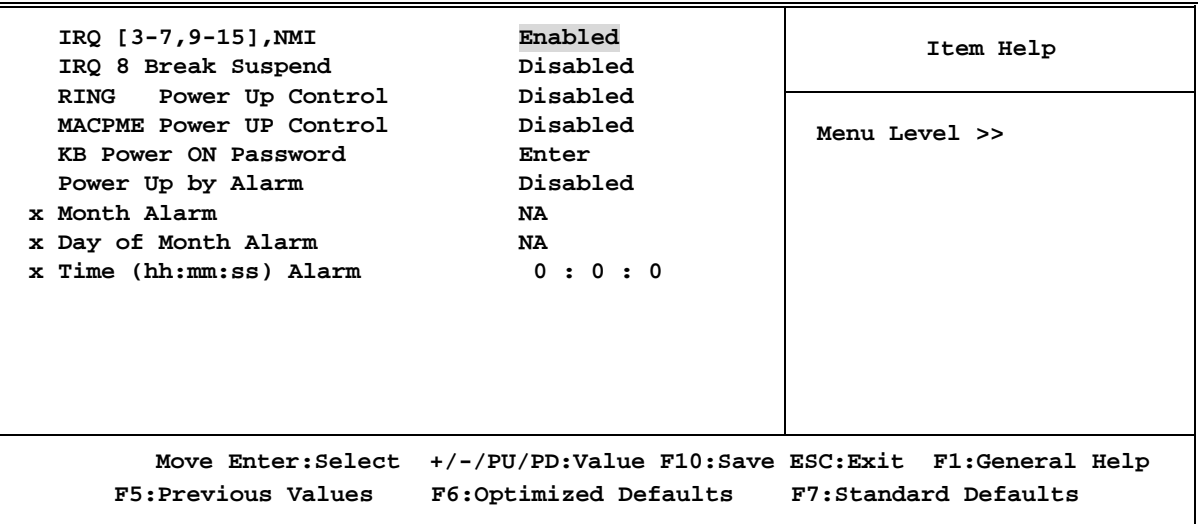

**Ring Power Up Control (** 

Disabled (關閉) 狀態時,系統會忽略所有經由數據機進來的鈴響。在 Enabled (啟用)

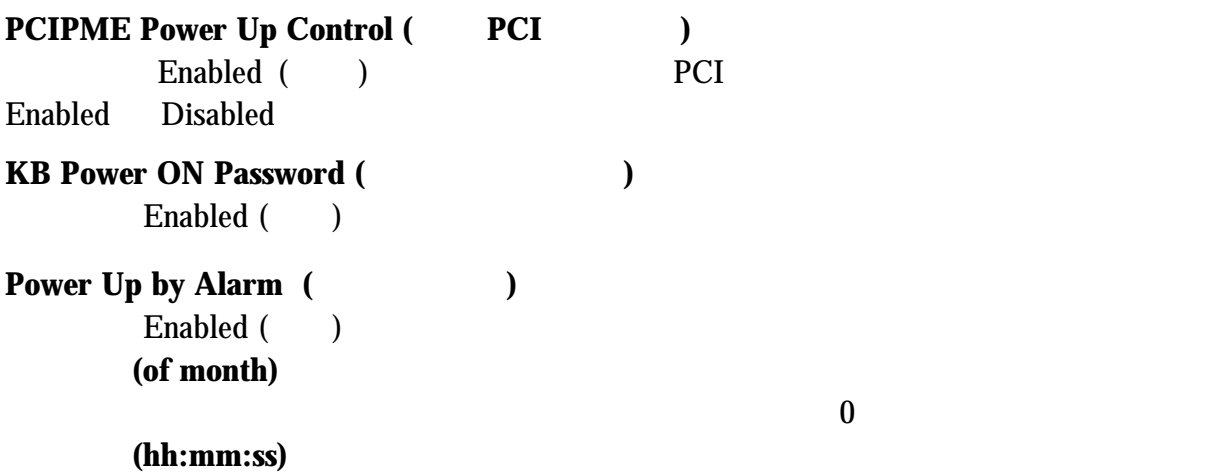

# 3-9 PnP/PCI

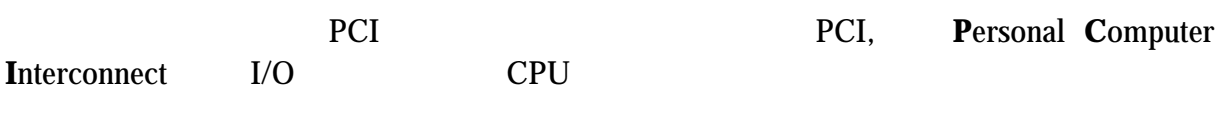

**CMOS Setup Utility – Copyright(C) 1984-2001 Award Software PnP/PCI Configurations** 

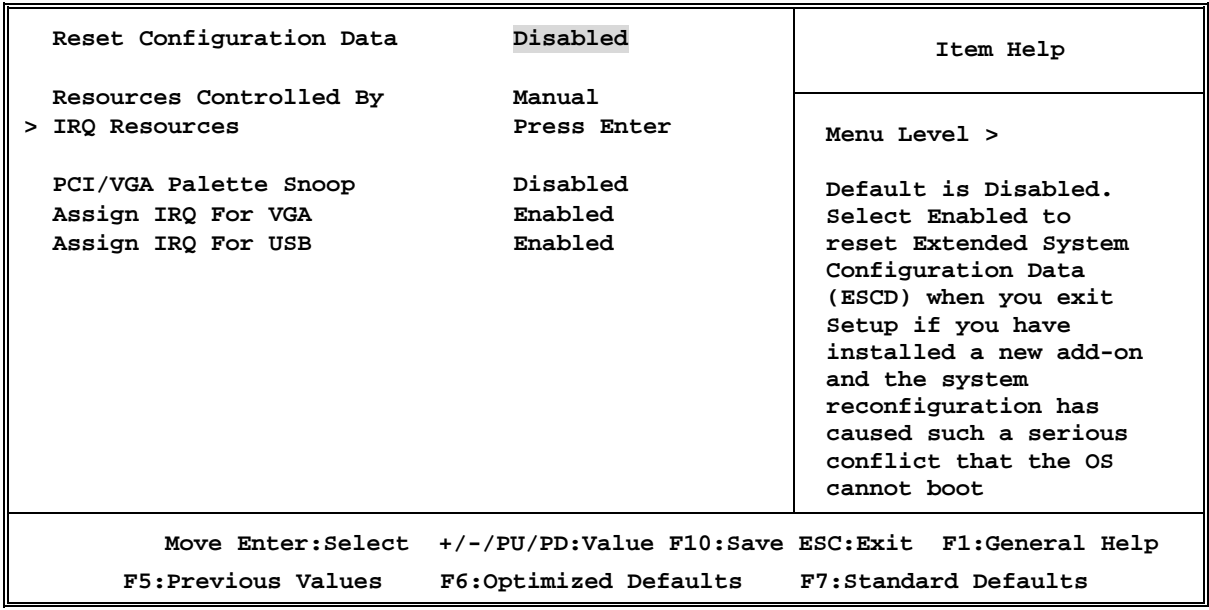

Reset Configuration Data (ESCD清除)

該選項可清除 ESCD 的設定。當您新添加設備後,重組的 ESCD 與作業系統發生嚴重 衝突而造成無法開機時,可將該選項設定爲 Enabled 以清除 ESCD。正常預設值爲 Disabled。

#### Resource Controlled By(系統資源控制)

該選項提供了自動/手動設定系統資源。預設値爲 Auto(ESCD),系統資源將自動由 BIOS 進行分配。如果 BIOS 自動分配系統資源有狀況,您可選擇 Manual 進行手動設 定。設定值有:Auto(ESCD) Manual

#### **I** IRQ Resources(IRQ資源設定)

如果 Resource Controlled By (系統資源控制) 選項您設定爲 Manual 手動設定,您 就可手動設定 IRQ 資源。

#### PCI/VGA Palette Snoop(PCI/VGA反白監視)

該選項可改善安裝有影像捕捉卡的系統開機時的反白現象。通常的預設值爲 Disabled。如果您安裝有影像捕捉卡請打開此功能。

# **3-9-1 IRQ Resources (IRQ** 的共用資源**)**

**CMOS Setup Utility – Copyright(C) 1984-2001 Award Software IRQ Resources** 

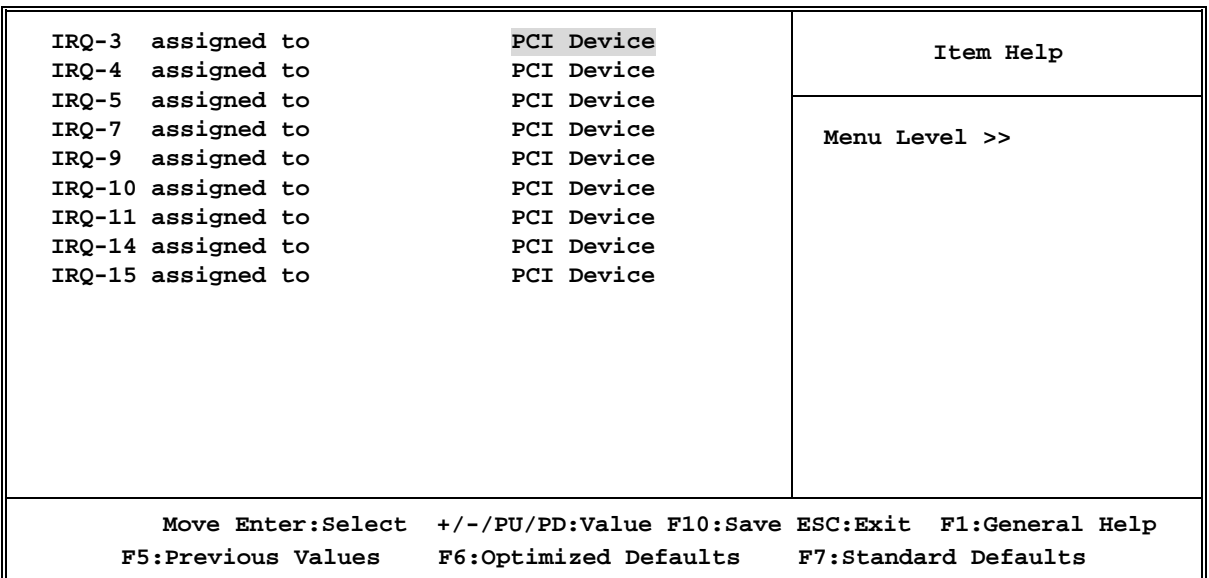

**3-10 PC Health Status (**系統環境狀態監控之設定**)** 

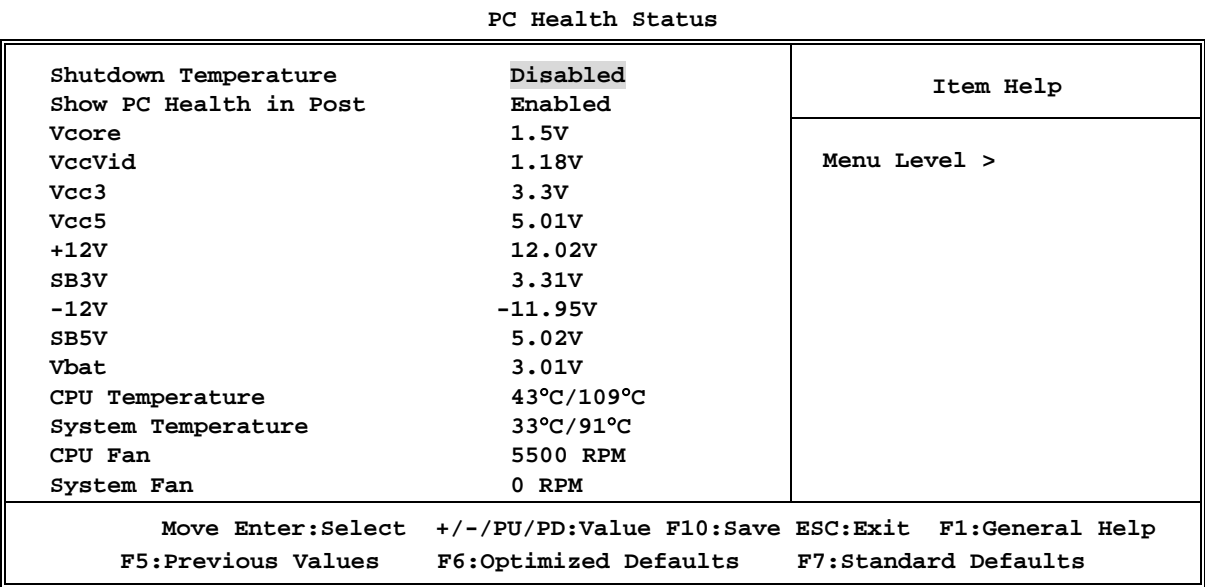

**CMOS Setup Utility – Copyright(C) 1984-2001 Award Software** 

#### Show PC Health in Post (開機顯示系統健康狀態)

選擇 Enabled,在開機狀態將顯示系統健康狀態。如果您不希望在開機狀態將顯示系統 健康狀態,您可 Disabled 該功能。

#### **3-11 Miscellaneous Control (**  $\qquad \qquad$ )

**CMOS Setup Utility – Copyright(C) 1984-2001 Award Software Miscellaneous Control** 

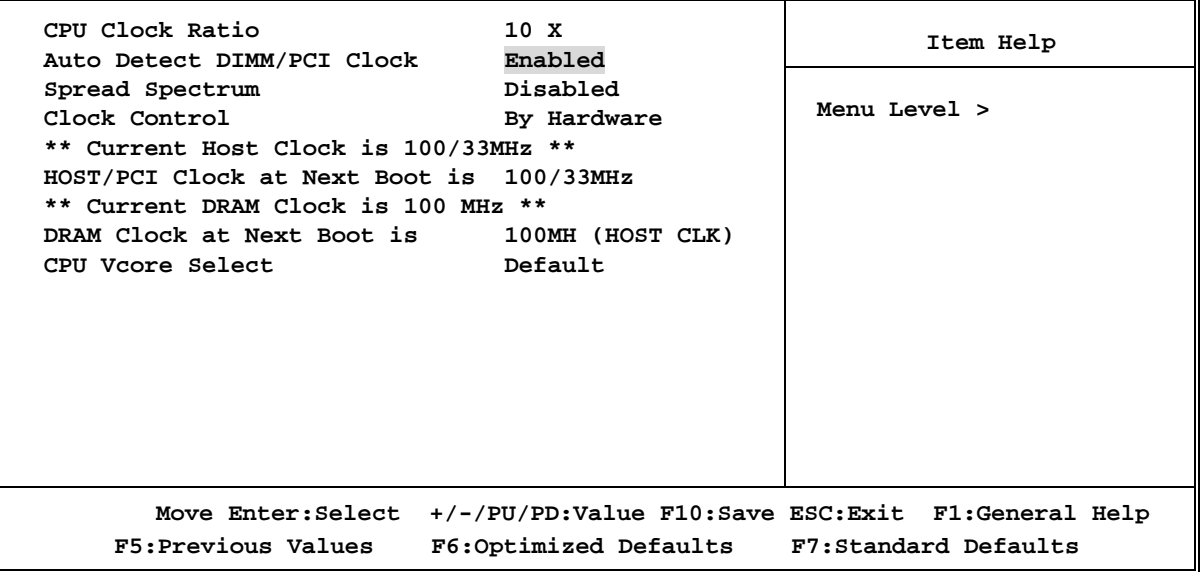

Auto Detect DIMM/PCI CIK (自動偵測DIMM/PCI時鐘頻率)

該選項可自動偵測 DIMM/PCI 時脈頻率,預設值爲 Enabled。您也可關閉此功能 (Disabled)。

#### **Clock Control**

 $CPU$  PCI

**Host/PCI clock at Next boot is** 

 $CPU$  PCI

**DRAM Clock at Next Boot is** 

DRAM

**CPU Vcore Select** 

CPU電壓的調節。選項範圍: 1.6V to 1.85V

# **3-12 Load Standard/Optimized Defaults (** 化之設定**)**

#### Load Standard Defaults (導入默認設置)

當您在專案按下<Enter>按鍵,您將會見到以下訊息內容如下:

```
Load Stardard Defaults (Y/N) ? N
```
如果您想使BIOS的預設值爲標準設置,請按下"Y"按鍵之後,在按下 <Enter>按鍵,即可完成載入標準設置的參數值,再進入處理器頻率/電 壓控制設定選單中去重新設定CPU的各項參數,否則已設定的CPU參數會變 回原來的預設值。

#### Load Optimized Defaults (導入優化設置)

當您在專案按下<Enter>按鍵,您將會見到以下訊息內容如下:

#### Load Optimal Defaults (Y/N) ? N

如果您想使BIOS的預設值爲優化設置,請按下 "Y"按鍵之後,在按下<Ent e r > 按鍵, 即可完成載入優化設置的參數值, 再進入處理器頻率/電壓控制設定選 單中去重新設定CPU的各項參數,否則已設定的CPU參數會變回原來的內定值。

# 3-13 Set Supervisor/User Password (  $\qquad \qquad$   $\qquad$  )

#### 設定密碼

使用者密碼:可以進入 BIOS 選單,但是沒有許可權來變更 BIOS 設定選單中的選項設 定。當您第一次選擇此功能,下述訊息將會出現並要求您建立密碼:

#### ENTER PASSWORD:

此時請輸入您的密碼,最多 8 個字元。當您輸入完成後,請按下〈Enter〉按鍵,畫面 會顯示下面訊息,要您確認先前您所輸入之密碼:

#### CONFIRM PASSWORD:

再次的輸入您先前鍵入之密碼,輸入完成後請按下〈Enter〉按鍵做確認動作,或者是 按下<ESC>按鍵離開且放棄此選項先前之密碼設定。

要關閉密碼功能,您只要在要求您輸入密碼的畫面出現時,直接按下〈Enter〉按鍵, 將會出現密碼功能已關閉的書面文字。當您關閉密碼功能之後,在系統下次重新開機 之後,您可以自由地退出 BIOS 設置選項,並且可以任意去修改設定値。

BIOS 密碼分爲 Supervisor Password 和 Use Password 兩種,兩者設置方法都相同。但 許可權有所不同,若同時設置 Supervisor Password 和 Use Password 兩組密碼,兩者 的許可權差異如下:

supervisor password : 用此密碼進入 BIOS 設置可修改所有專案。

user password: 用密碼進入 BIOS 設置時,僅能修改 USER PASSWORD。

# 驅動程式和附贈軟體的安裝

MAGIC INSTALL

#### **MAGIC INSTALL**

# 支援 **WINDOWS 95/98/98SE/ME/NT4.0/2000** 的 **MAGIC INSTALL**

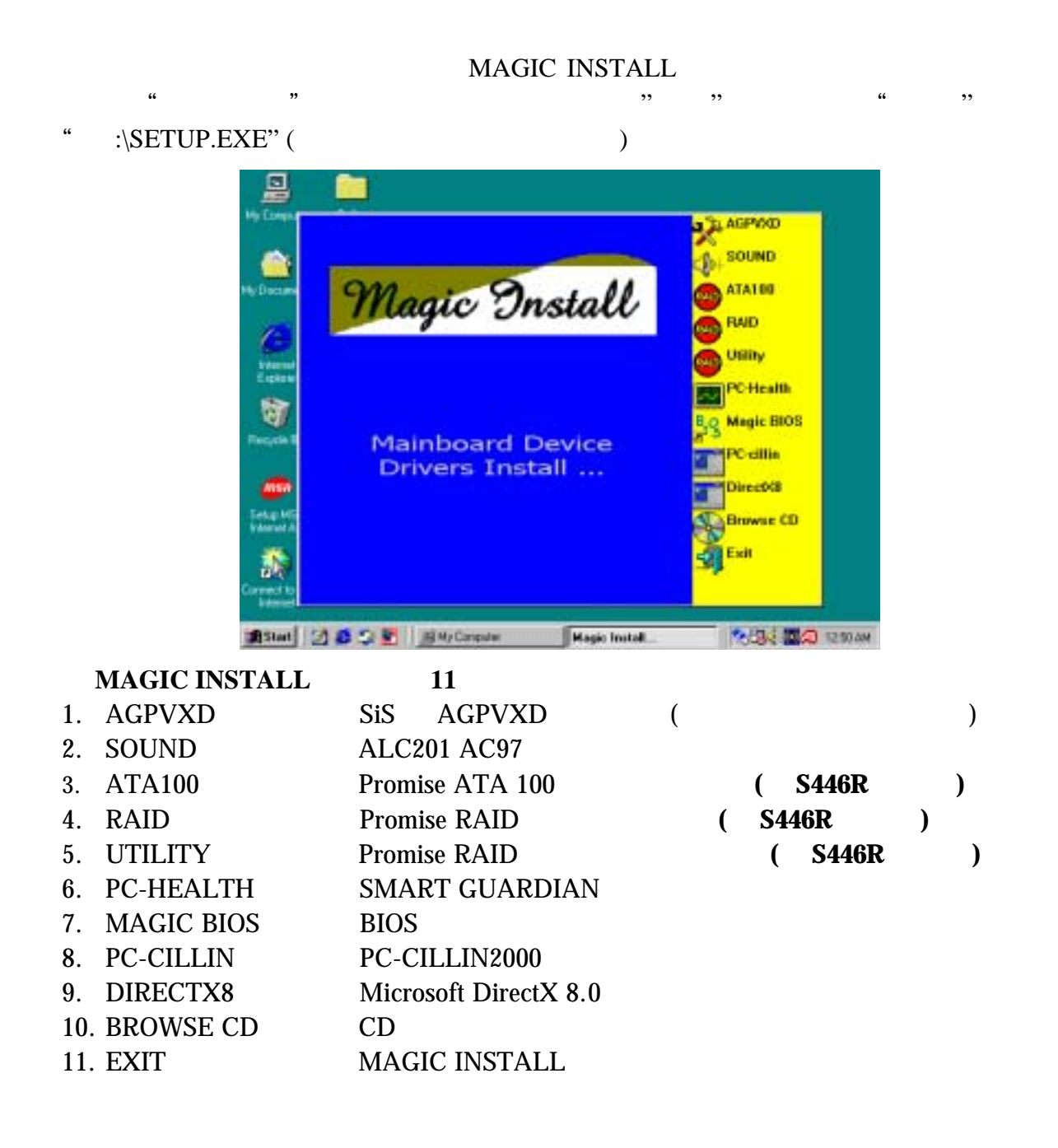

# **4-1 AGPVXD SiS AGPVXD**

 $AGP$ 

**WINDOWS 9X**  $X:\S$ **IS645\AGPVXD\WIN9X\SETUP.EXE (** Windows 98/98SE/ME)

#### WINDOWS 2000/XP X:\SIS645\AGPVXD\WIN2K\_XP\SETUP.EXE **WINDOWS 95/98/98SE/ME/2000/XP**:

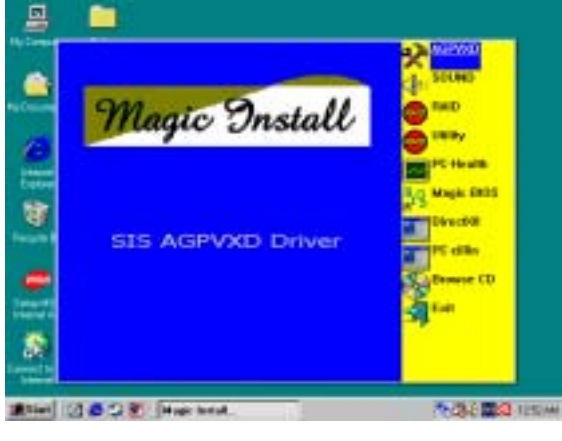

1. MAGIC INSTALL VGA

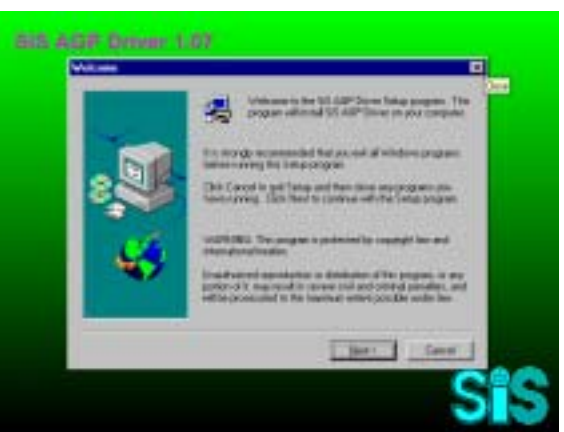

2. SiS Acceleration Graphic Port NEXT

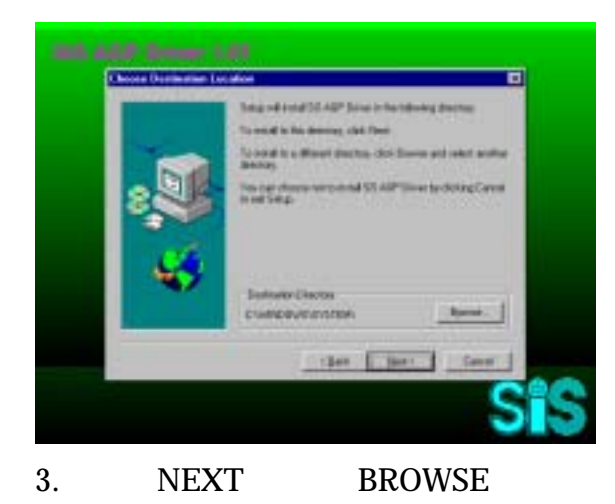

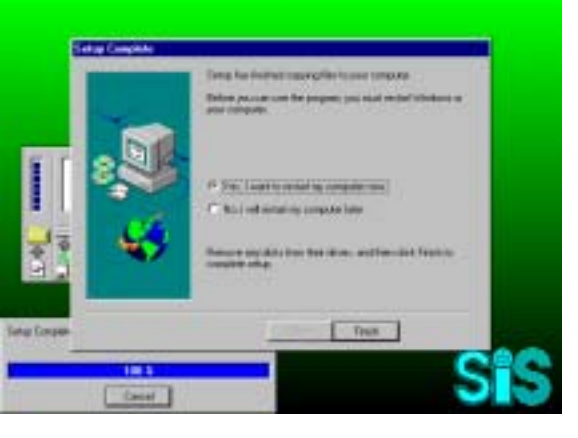

4. **The absolute of the set of the set of the set of the set of the set of the set of the set of the set of the set of the set of the set of the set of the set of the set of the set of the set of the set of the set of the** now" "Finish"

# **4-2 SOUND** 安裝 **ALC201 AC97** 音效驅動程式

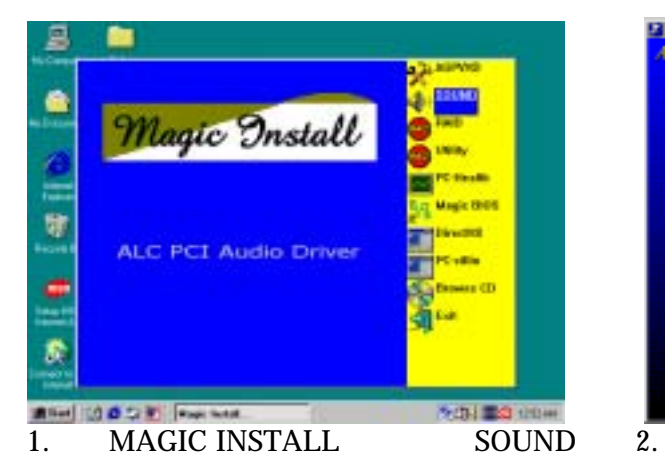

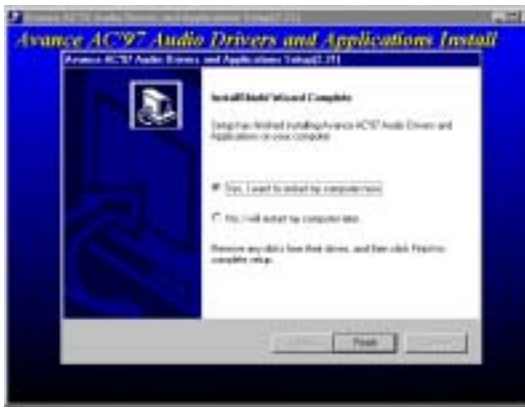

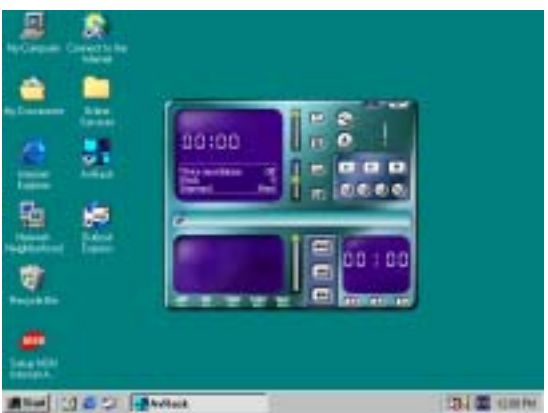

5. Avance Audio Rack CD, WAV, MID, MP3, AVI, MPG

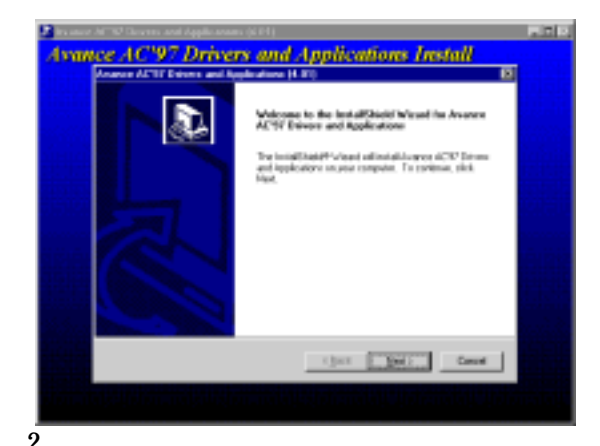

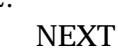

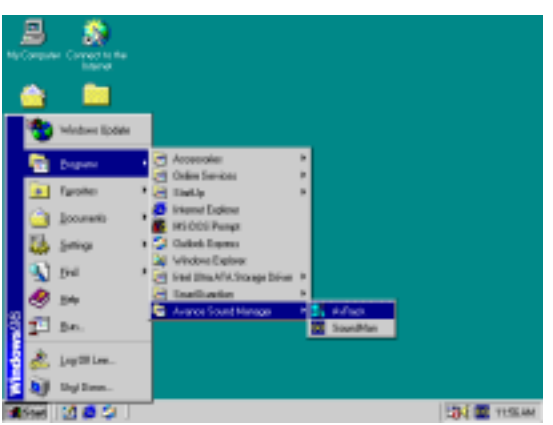

<u>2. 2008</u><br>3. Thish" Mindows 4. Start→Program→Avance Sound Manager  $\rightarrow$ AvRack AVRACK

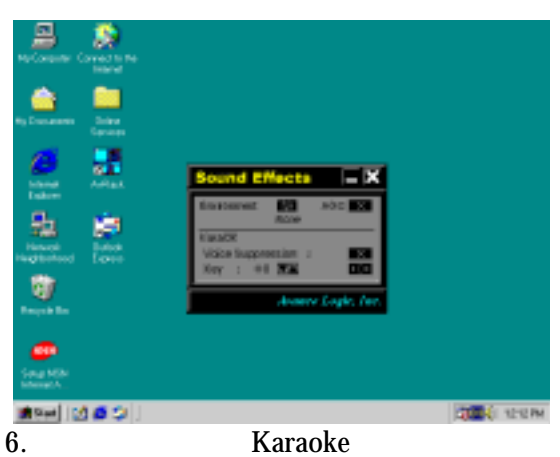

#### $:$  **MAGIC INSTALL X:\CODEC\ALC201\SETUP.EXE (for WINDOWS 95/98/98SE/ME/NT4.0/2000)**

# **4-3 PROMISE ATA100/RAID** 操作手冊 **(**僅 **S446R** 有提供**)**  (  $X:\MANUAL\PPROMISE.DOC$  )

# **4-3-1** PROMISE ATA100 IDE

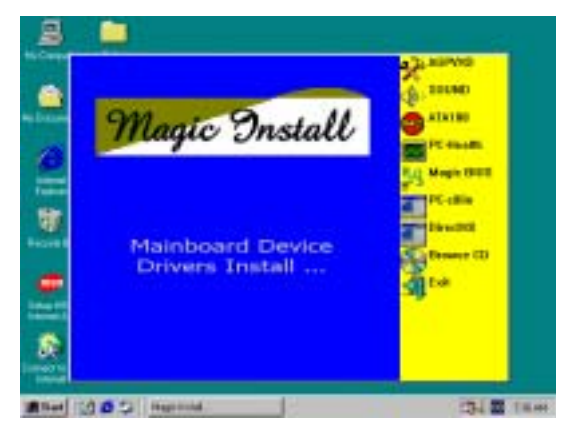

1. MAGIC INSTALL PROMISE ATA100 Controller Driver

ATA100 Magic Install

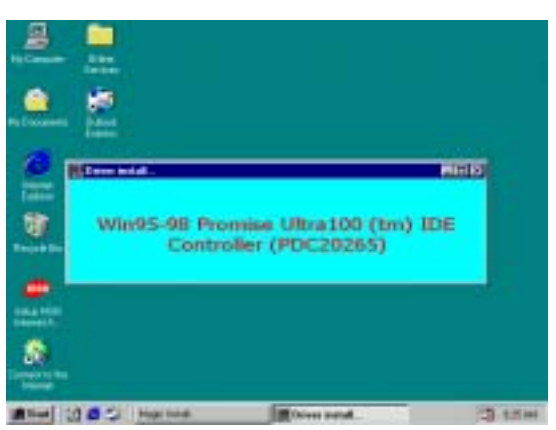

2. PROMISE ATA100

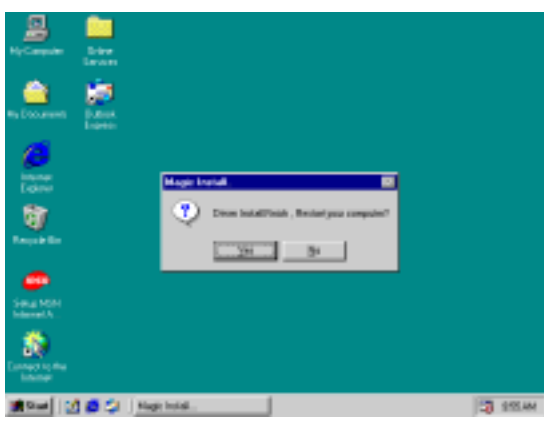

3. Yes **Yes** 

備註**:** 該檔案的路徑為:

#### **Windows 95/98** 的路徑為 **X:\PORMISE\ATA100\WIN95-98 Windows ME** 的路徑為 **X:\PORMISE\ATA100\WINME Windows 2000** 的路徑為 **X:\PORMISE\ATA100\WIN2000 Windows NT4.0** 的路徑為 **X:\PORMISE\ATA100\NT4**

# **4-3-2** PROMISE IDE RAID

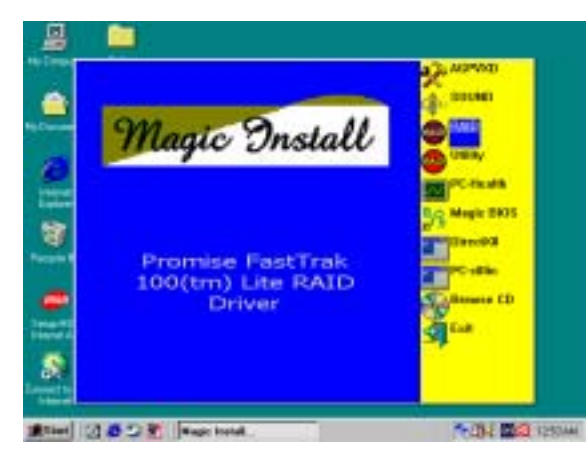

1. MAGIC INSTALL PROMISE RAID Controller Driver

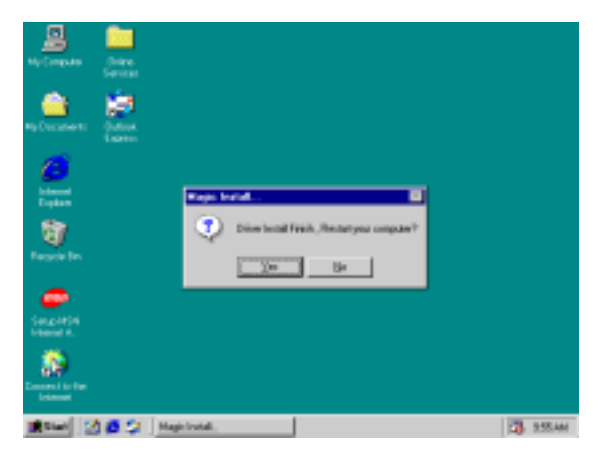

 $3.$  Yes  $Yes$ 

# **4-3-3** PROMISE IDE RAID

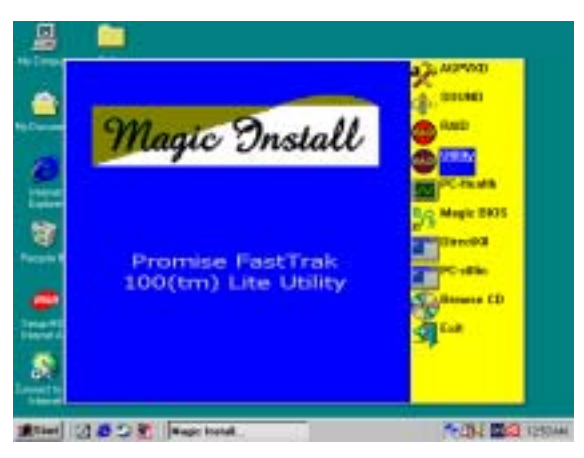

1. MAGIC INSTALL PROMISE RAID Controller Utility

#### RAID Magic Install

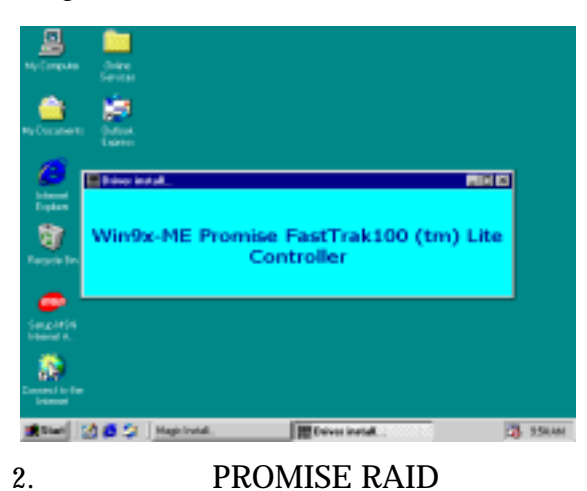

備註**:** 該檔案的路徑為: **Windows 9X X:\PORMISE\RAID\WIN9X-ME (**含 **Win95/98/ME)** 

**Windows NT4.0 X:\PORMISE\RAID\NT4** 

**Windows 2000 X:\PORMISE\RAID\WIN2000** 

**Novell Netware X:\PORMISE\RAID\NETWARE**

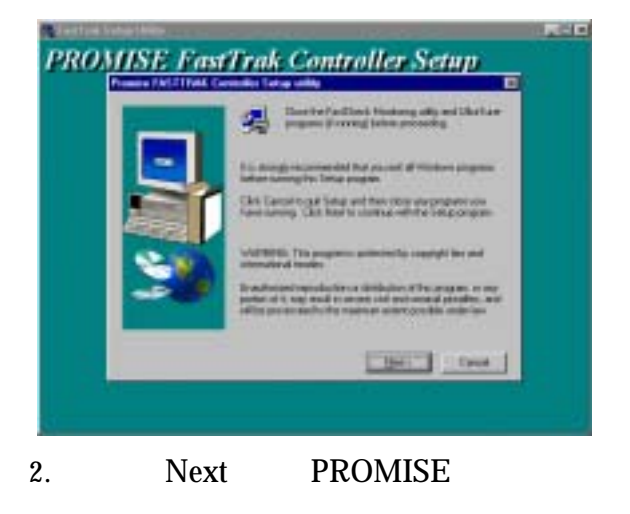

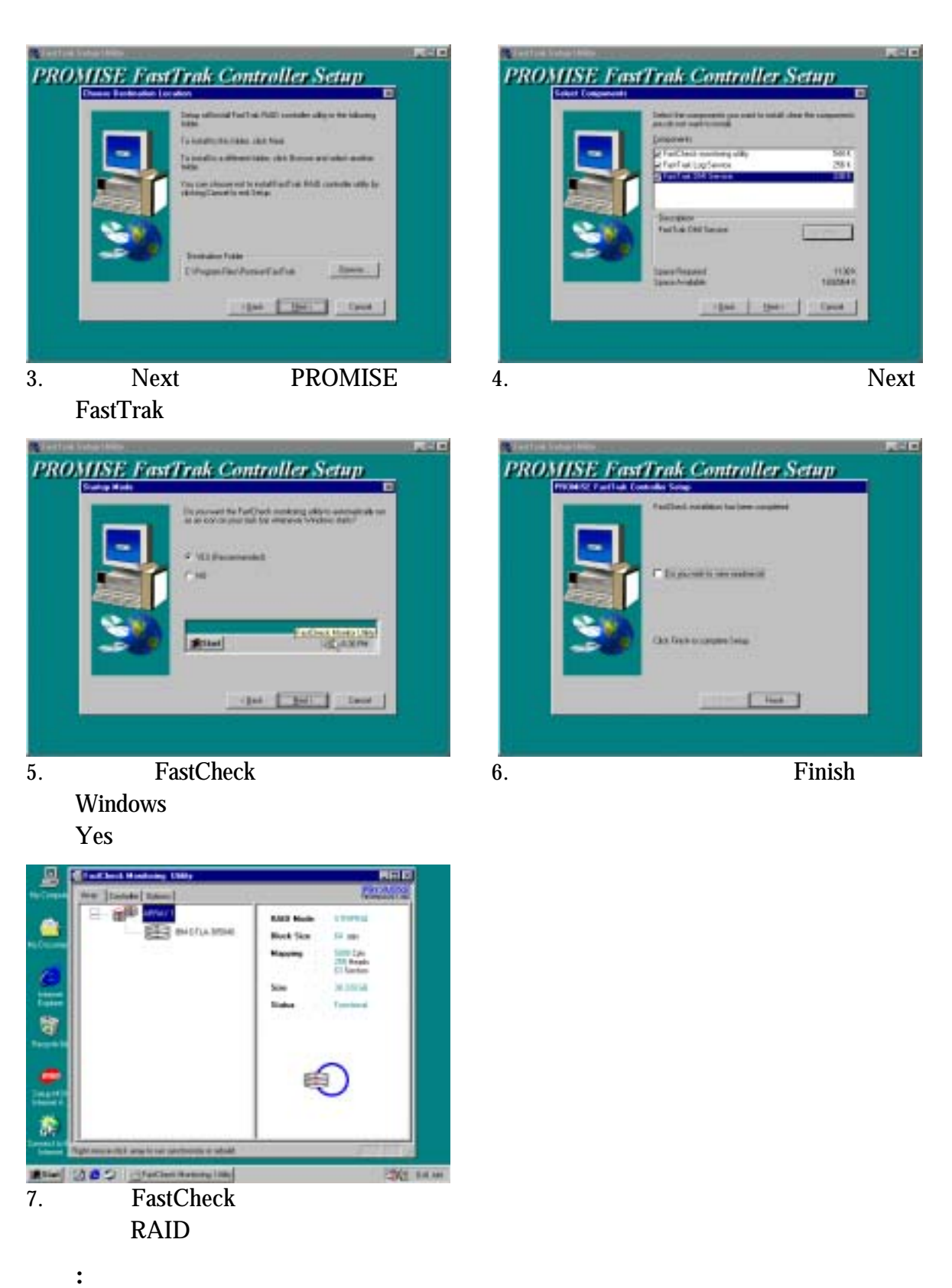

**X:\PORMISE\UTILITY\SETUP (For Windows 95/98/98SE/ME/NT4.0/2000)**  X:\MANUAL\PROMISE.DOC

#### **4-4 PC-HEALTH SMART GUARDIAN** 모 모 ٠ œ. É ≙ Magic Install  $\frac{1}{2}$ **ITES** rtic manyli on bootsill 國目 Ŵ **ITE SMART GUARDIAN** ₹ tiet **Hostuki** 第198 28 Teacher T-231 00:0 1210 M ľ, Blief [2] & 2  $\sqrt{a}$ MADE: E.

1. MAGIC INSTALL PC-**HEALTH** 

2. Click SMART GUARDIAN INSTALL **Install** 

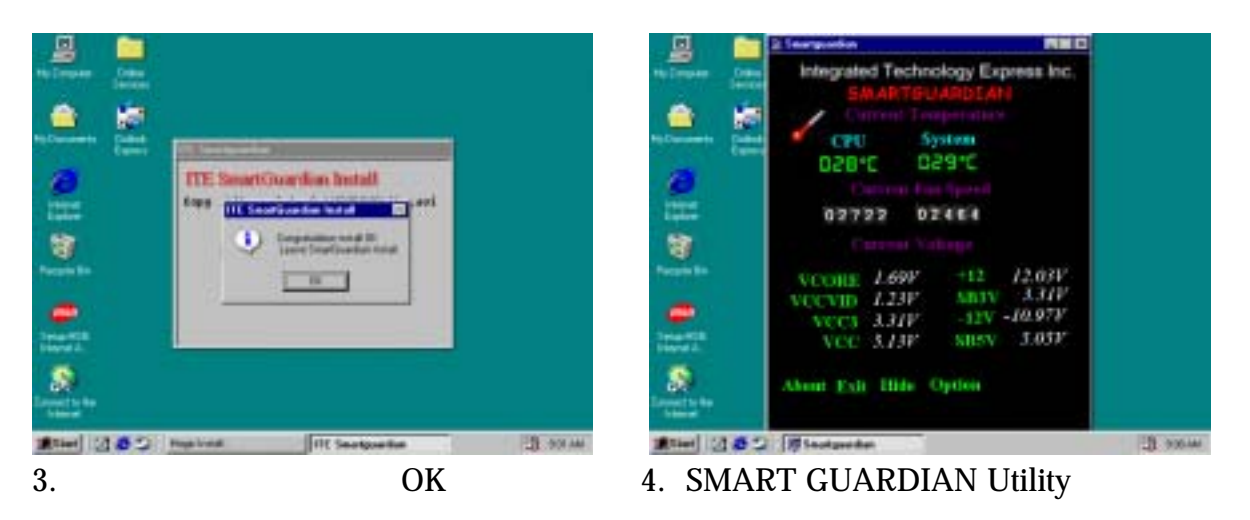

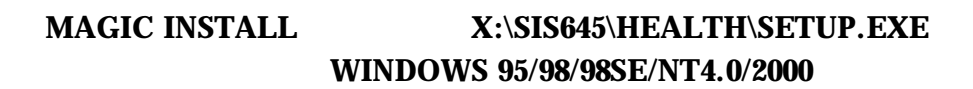

# **4-5 MAGIC BIOS BIOS**

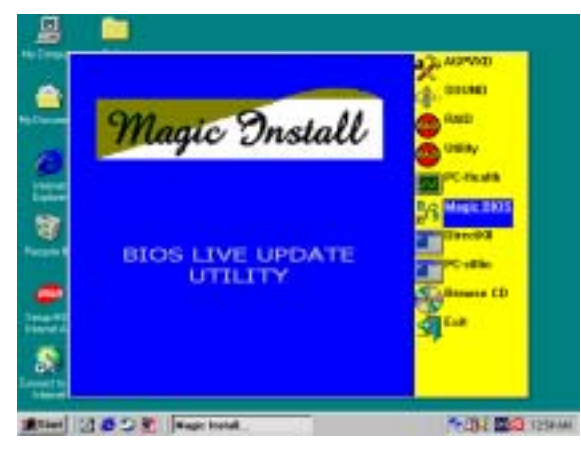

1. MAGIC INSTALL Magic BIOS

![](_page_52_Picture_3.jpeg)

 $3.$ 

Magic BIOS

![](_page_52_Picture_4.jpeg)

2. Magic BIOS **NEXT** 

![](_page_52_Picture_6.jpeg)

- 4. Magic BIOS
	- BIOS

![](_page_52_Picture_9.jpeg)

![](_page_52_Picture_10.jpeg)

**50** 

![](_page_53_Picture_0.jpeg)

![](_page_53_Picture_2.jpeg)

8. BIOS **BIOS** CMOS

![](_page_53_Picture_4.jpeg)

![](_page_53_Picture_5.jpeg)

**BIOS** 

# **4-6 PC-CILLIN** 安裝 **PC-CILLIN 2000** 防病毒程式

![](_page_53_Picture_8.jpeg)

![](_page_54_Picture_1.jpeg)

3. " NEXT" " BROWSE"

![](_page_54_Picture_3.jpeg)

5. OK Proxy Server

![](_page_54_Picture_6.jpeg)

#### CILLIN "NEXT" " YES"

![](_page_54_Picture_9.jpeg)

![](_page_54_Picture_10.jpeg)

NEXT

![](_page_54_Picture_12.jpeg)

6. 單擊"Next",即可開始安裝檔案。

![](_page_54_Picture_102.jpeg)

7. 如果你想製造一片緊急修復磁碟片,請將 8. 單擊"Finish",重新啟動系統。

1.44MB

![](_page_55_Picture_1.jpeg)

### **4-7** 如何關閉內建式音效卡

![](_page_55_Picture_208.jpeg)

# **4-8** 怎樣更新 **BIOS**

**Method 1.** Windows 98 "Magic BIOS" (4 - 5) **Method 2. DOS .** ( " / " "SYS A:", " ") X:\FLASH\AWDFLASH.EXE  $S446/S446R$  BIOS 第四步**.** 插入啟動磁片到 A 磁碟槽,啟動系統,看到 "A:" 的提示後,輸入 "Awdflash A:\S44RAxxx.BIN/SN/PY/CC/R" S446Axxx.BIN BIOS, \$446A03.BIN S446B02.BIN SN BIOS PY BIOS CC CMOS

R  $\blacksquare$ 

. **ENTER** BIOS

Ξ